# **Bramka VoIP (adapter telefoniczny)**

# Instrukcja obsługi

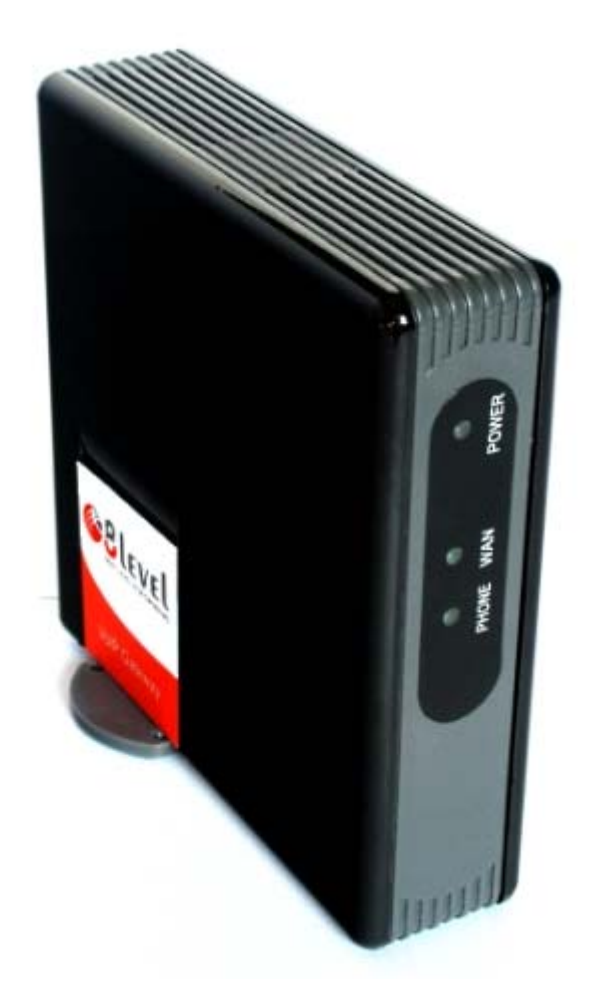

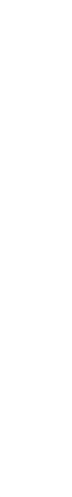

Ostatnia aktualizacja: 2008/11/07

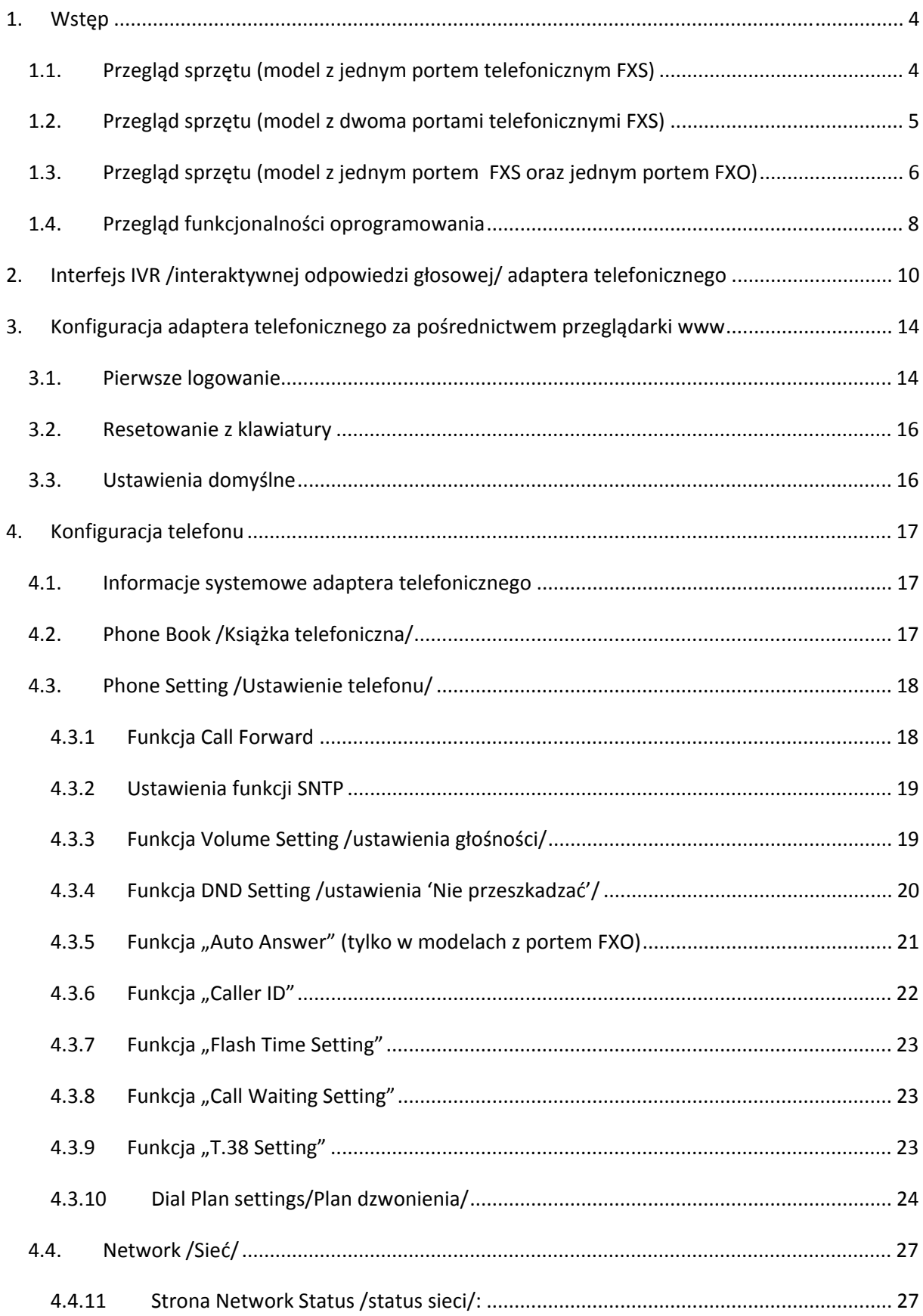

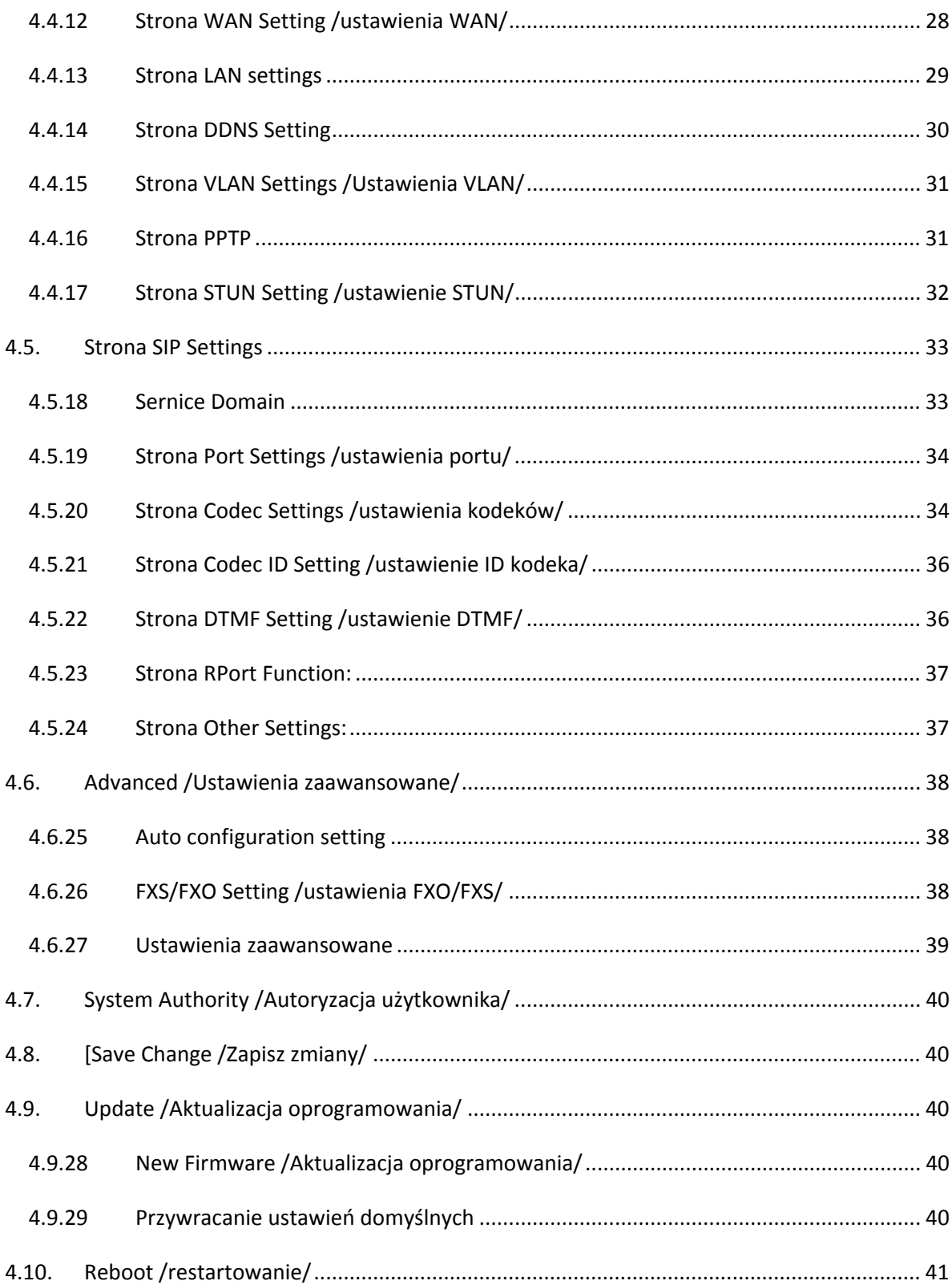

# **1. Wstęp**

Niniejsza Instrukcja obsługi dotyczy bramki VoIP (adaptera telefonicznego) i zawiera wskazówki dotyczące obsługi klawiatury oraz konfiguracji poprzez system IVR, interfejs webowy i linię poleceń.. Przed pierwszym użyciem adaptera należy przeprowadzić proces konfiguracji w celu zapewnienia prawidłowej pracy urządzenia (szczegółowe informacje przedstawiono w punkcie Setup Menu).

# *1.1. Przegląd sprzętu (model z jednym portem telefonicznym FXS)*

Bramka VoIP wyposażona jest w następujące elementy: interfejsy sieciowe, interfejsy telefoniczne, kontrolki LED oraz złącze zasilania.

#### **Dwa interfejsy sieciowe RJ-45**

Dwa dostępne złącza pracują w trybie Fast Ethernet 10/100Mps.

- WAN: podłącz do modemu ADSL lub routera.
- LAN: podłącz do komputer. Możesz połaczyć się do Internetu dzięki funkcji .współdzielenie połączenia Internetowego bramki VoIP.

#### **Dwa analogowe interfejsy w postaci gniazd telefonicznych RJ-11**

- Phone (złącze opcjonalne): podłącz standardowy (analogowy) telefon lub faks.
- LINE: podłącz do sieci telefonicznej PSTN, zwykle instalowanej w postaci gniazda telefonicznego w ścianie. (dotyczy tylko modelu z portem PSTN).

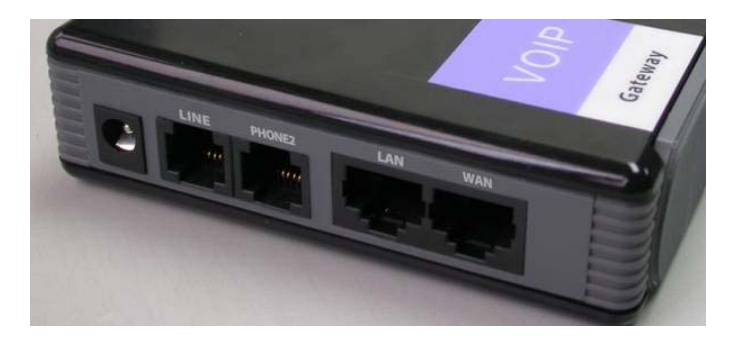

#### **Wskazania diod LED**

Urządzenie jest wyposażone w cztery diody LED, wskazujące podłączenie zasilania, sieci WAN, linii i połączenia z operatorem VOIP.

- Power: dioda świeci się, gdy zasilanie jest włączone
- WAN: dioda świeci się, gdy podłączona jest sieć WAN
- LINE: dioda świeci się, gdy telefon jest łączy się do standardowej sieci telefonicznej (PSTN).

• VOIP: dioda świeci się, gdy usługa VoIP została zarejestrowana, dioda miga podczas rozmowy VoIP.

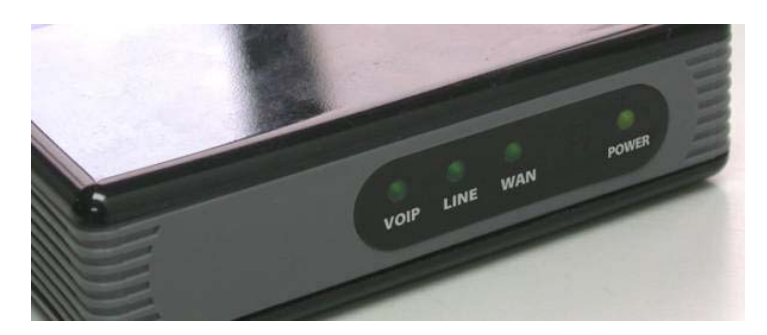

# *1.2. Przegląd sprzętu (model z dwoma portami telefonicznymi FXS)*

Bramka VoIP wyposażona jest w następujące elementy: interfejsy sieciowe, interfejsy telefoniczne, kontrolki LED oraz złącze zasilania.

#### **Dwa interfejsy sieciowe RJ-45**

Dwa dostępne złącza pracują w trybie Fast Ethernet 10/100Mps.

- WAN: podłącz do modemu ADSL lub routera.
- LAN: podłącz do komputer. Możesz połaczyć się do Internetu dzięki funkcji współdzielenie połączenia Internetowego bramki VoIP.

#### **Dwa analogowe interfejsy w postaci gniazd telefonicznych RJ-11**

- TELEFON 1: podłącz standardowy (analogowy) telefon lub faks.
- TELEFON 2: podłacz drugi standardowy (analogowy) telefon lub faks.

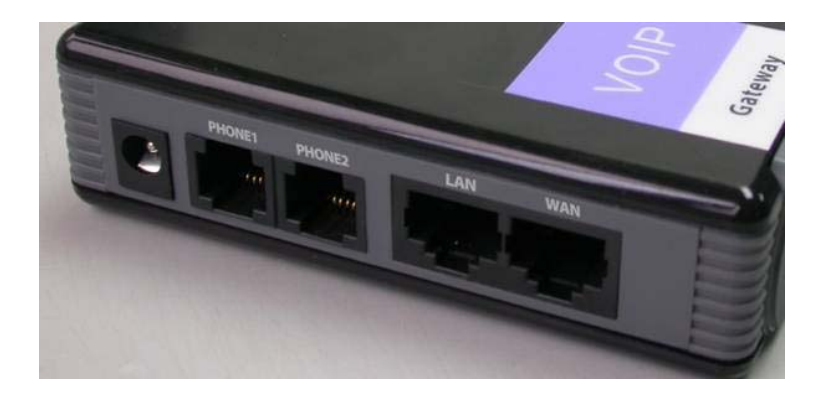

#### **Wskazania diod LED:**

Urządzenie jest wyposażone w cztery diody LED, wskazujące zasilanie, sieć WAN, TELEFON 1 i TELEFON 2.

• Power: dioda świeci się, gdy zasilanie jest włączone

- WAN: dioda świeci się, gdy podłączona jest sieć WAN
- TELEFON 1: dioda świeci się, gdy usługa VoIP Telefonu 1 została zarejestrowana, dioda miga podczas korzystania z Telefonu 1.
- TELEFON 2: dioda świeci się, gdy usługa VoIP Telefonu 2 została zarejestrowana, dioda miga podczas korzystania z Telefonu 2.

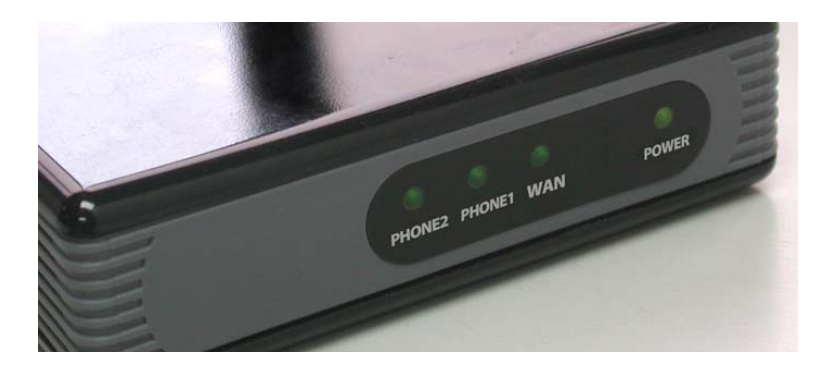

# *1.3. Przegląd sprzętu (model z jednym portem FXS oraz jednym portem FXO)*

Bramka VoIP wyposażona jest w następujące elementy: interfejsy sieciowe, interfejsy telefoniczne, kontrolki LED oraz złącze zasilania.

#### **Dwa interfejsy sieciowe RJ-45**

Dwa dostępne złącza pracują w trybie Fast Ethernet 10/100Mps.

- WAN: podłącz do modemu ADSL lub routera.
- LAN: podłącz do komputer. Możesz połaczyć się do Internetu dzięki funkcji .współdzielenie połączenia Internetowego bramki VoIP.

#### **Dwa analogowe interfejsy w postaci gniazd telefonicznych RJ-11**

- Phone: podłącz standardowy (analogowy) telefon lub faks.
- LINE: podłącz do sieci telefonicznej PSTN, zwykle instalowanej w postaci gniazda telefonicznego w ścianie. (dotyczy tylko modelu z portem PSTN).

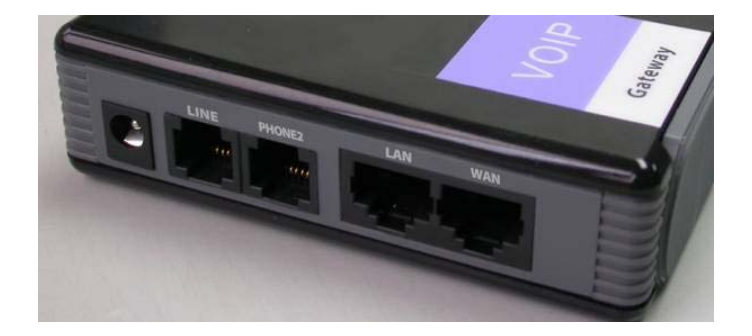

#### **Wskazania diod LED:**

Urządzenie jest wyposażone w cztery diody LED, wskazujące podłączenie zasilania, sieci WAN, linii i połączenia z operatorem VOIP.

- Power: dioda świeci się, gdy zasilanie jest włączone
- WAN: dioda świeci się, gdy podłączona jest sieć WAN
- LINE: dioda świeci się, gdy telefon jest łączy się do standardowej sieci telefonicznej (PSTN).
- VOIP: dioda świeci się, gdy usługa VoIP została zarejestrowana, dioda miga podczas rozmowy VoIP.

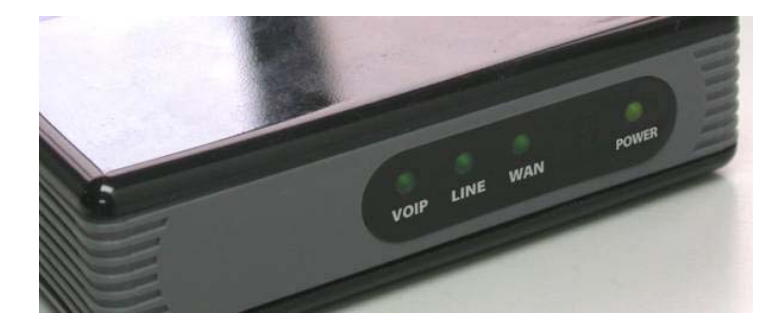

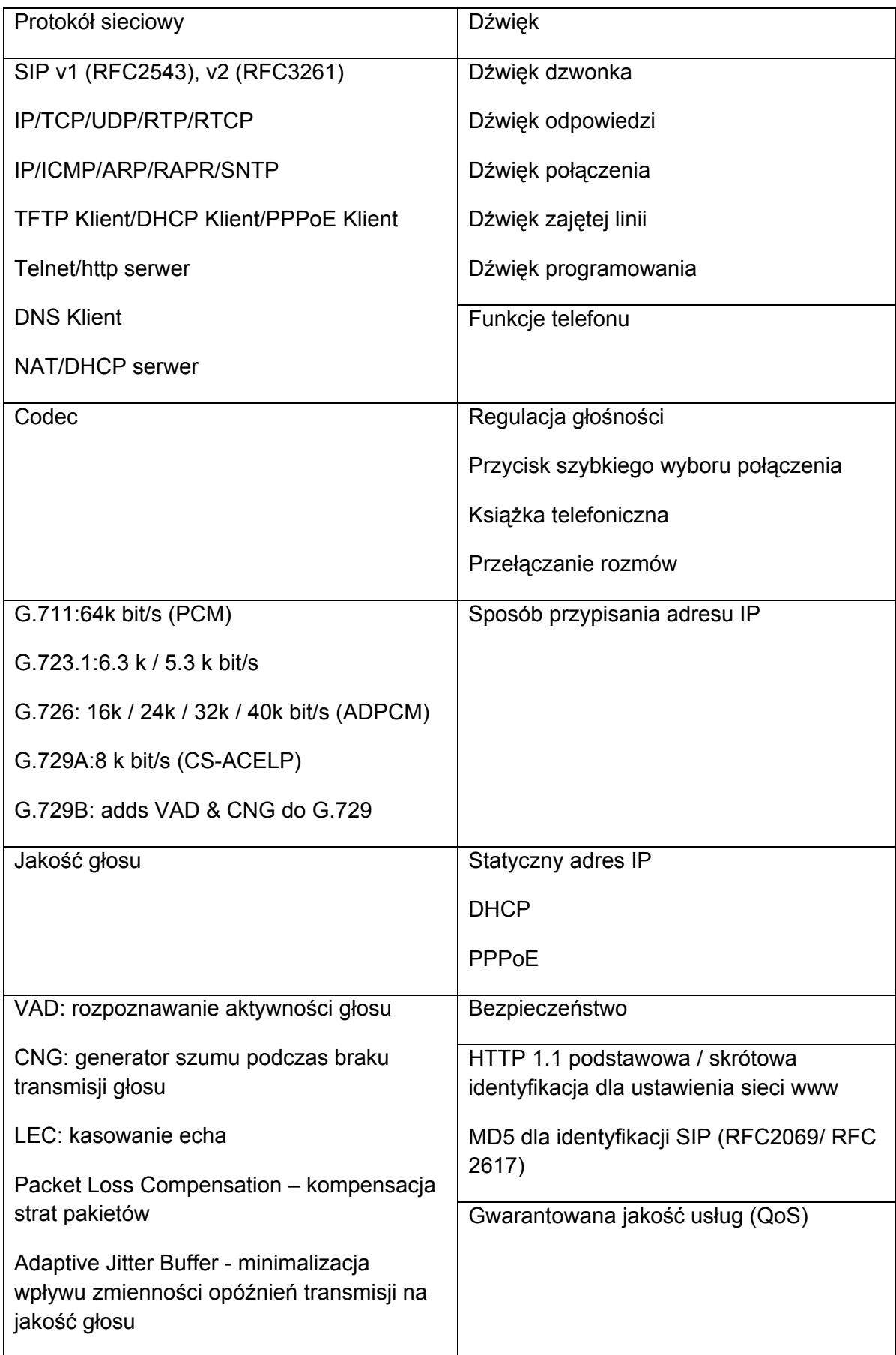

# *1.4. Przegląd funkcjonalności oprogramowania*

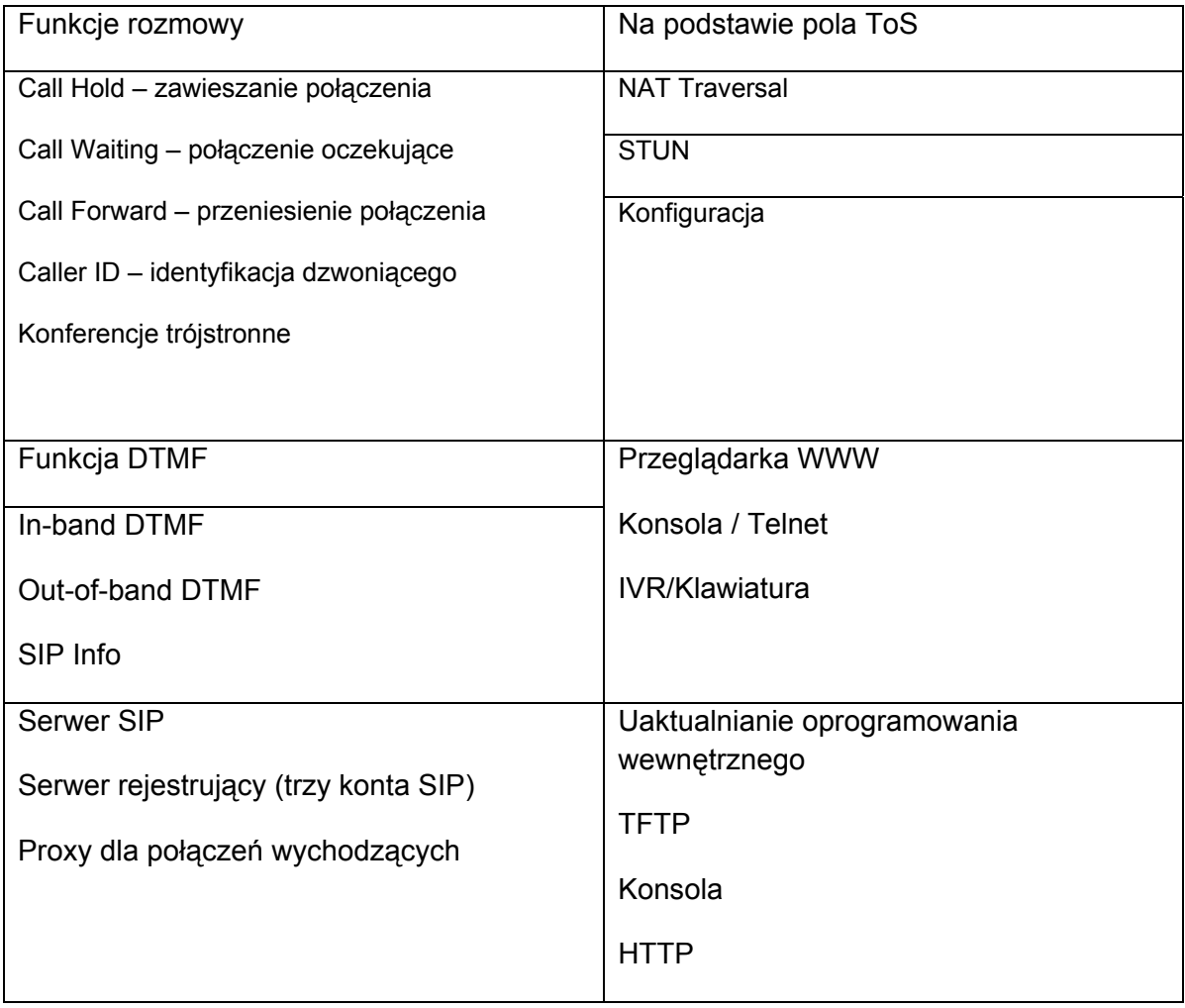

# **2. Interfejs IVR /interaktywnej odpowiedzi głosowej/ adaptera telefonicznego**

Telefon PSTN można wykorzystać do konfiguracji adaptera telefonicznego według instrukcji podanych poniżej.

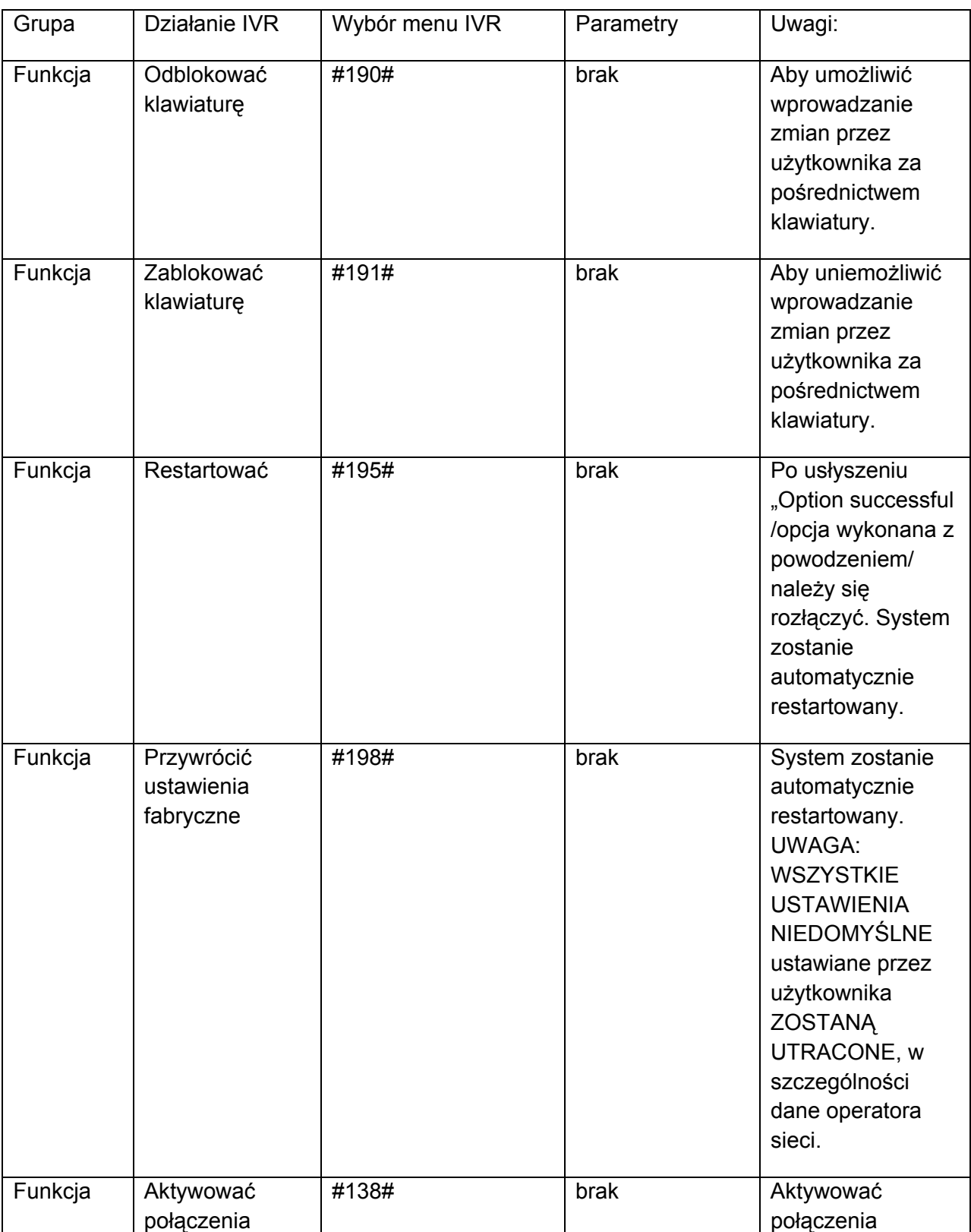

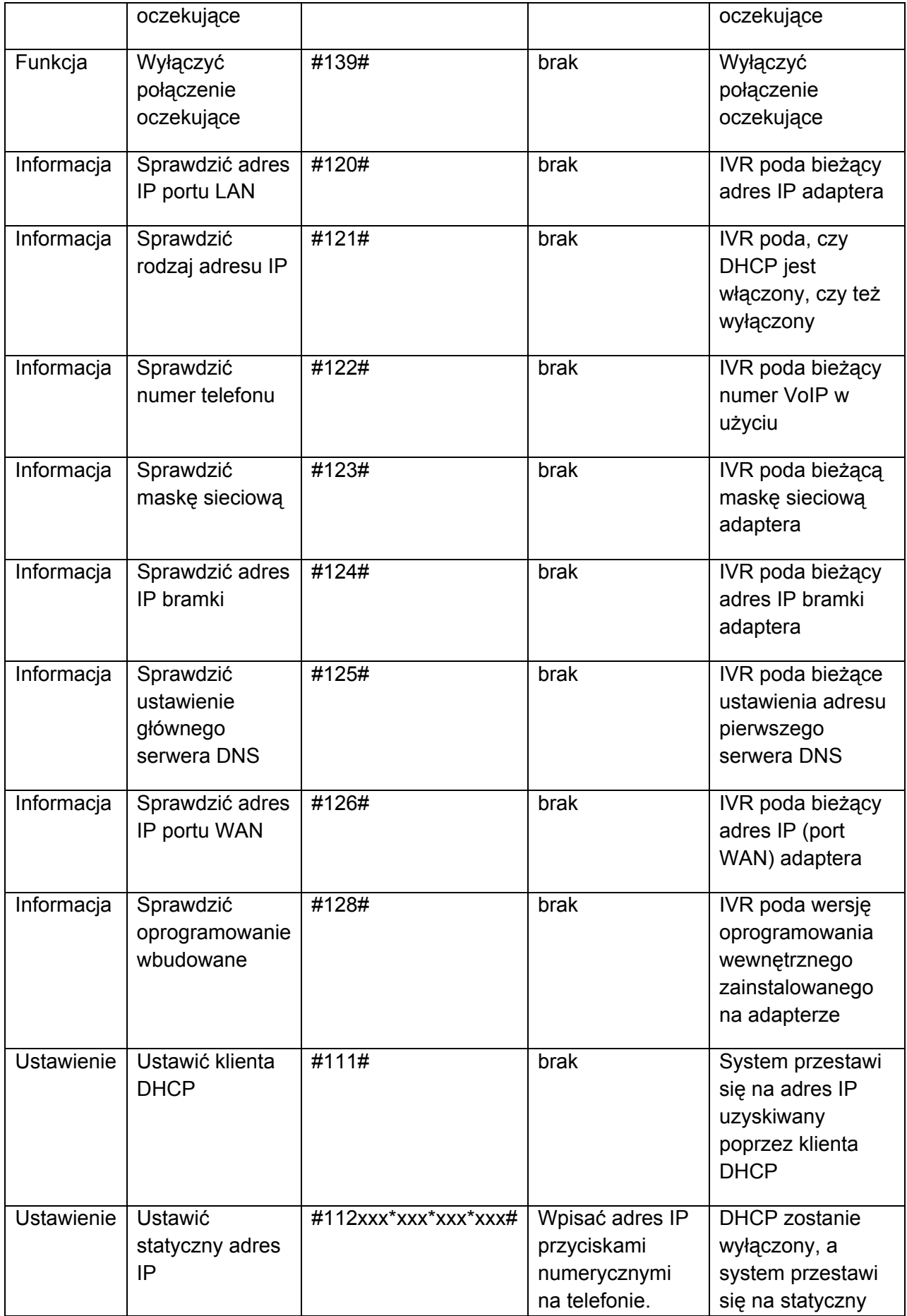

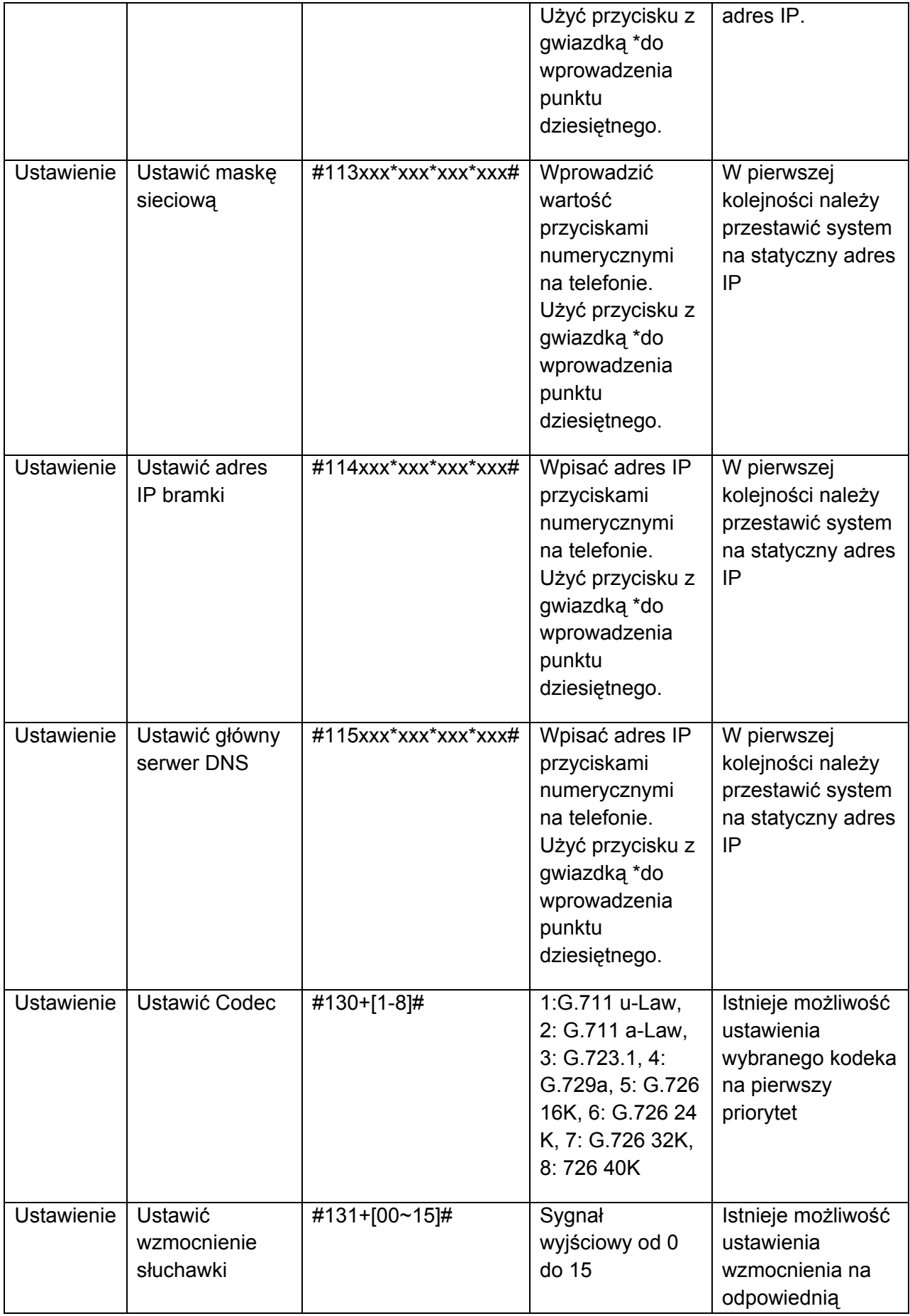

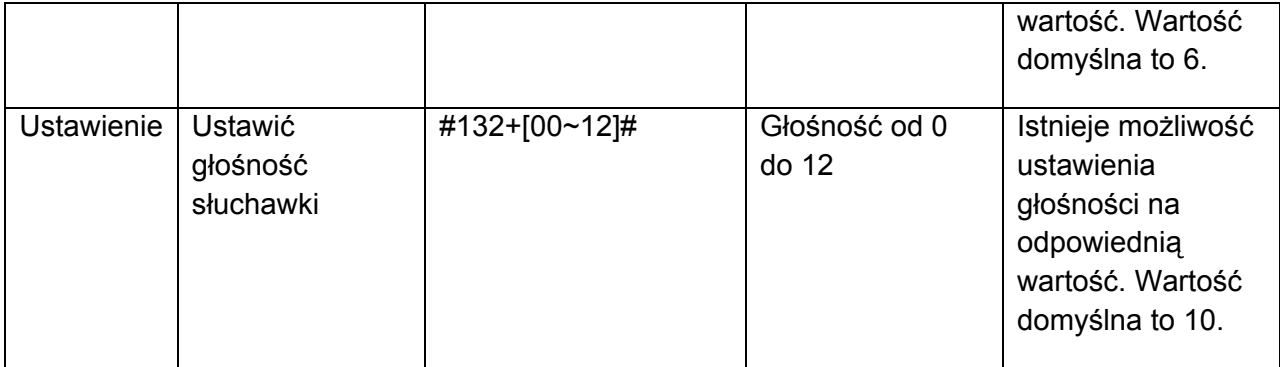

# **3. Konfiguracja adaptera telefonicznego za pośrednictwem przeglądarki www**

Adapter telefoniczny jest wyposażony we wbudowany serwer webowy. Do konfiguracji adaptera można wykorzystać przeglądarkę www. W pierwszej kolejności należy wpisać adres IP jako adres strony internetowej. Na końcu adresu IP należy podać numer portu .:9999." Przykład: http://192.168.123.1:9999

Domyślny adres IP portu LAN to 192.168.123.1, z aktywowanym serwerem DHCP. Domyślny port WAN posiada uruchomionego klienta DHCP. Adres IP zostanie automatycznie przypisany, jeżeli adapter jest podłączony do sieci z serwerem DHCP.

# *3.1. Pierwsze logowanie*

• Podłączyć komputer do portu LAN adaptera, a modem DSL lub router do portu WAN według następującego schematu:

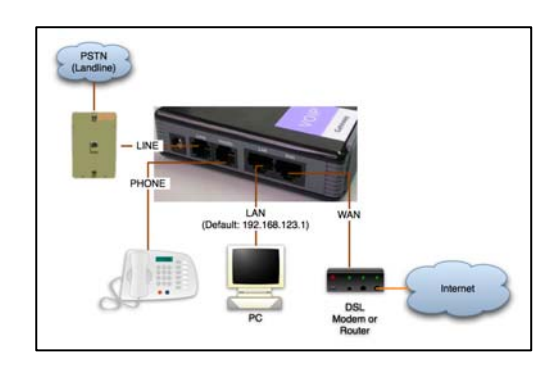

• Włączyć opcję "Pobierz adres IP automatycznie" w "Połaczeniu lokalnym" w systemie Windows: "Panel Sterowania" -> "Połączenia sieciowe" -> "Połaczenie lokalne" -> Właściwości -> "Protokół internetowy (TCP/IP)" -> Właściwości

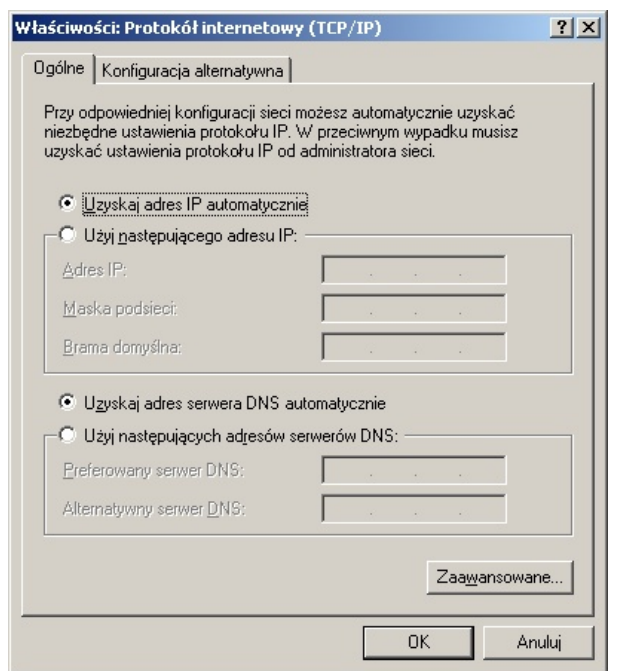

Komputer uzyska adres IP z adaptera.

• W komputerze należy następnie otworzyć przeglądarkę www (Internet Explorer) i wpisać "http://192.168.123.1:9999", aby wejść do interfejsu sieciowego adaptera.

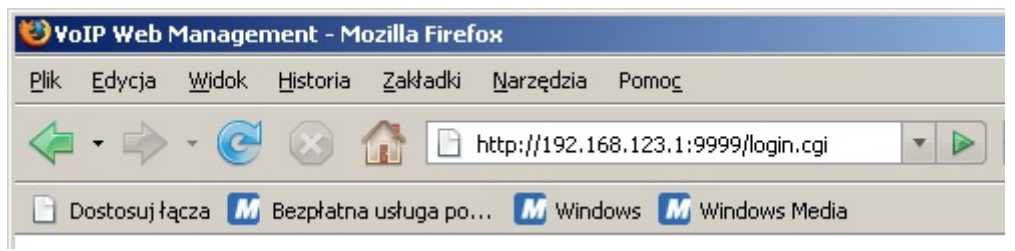

- Następnie w puste pole należy wpisać nazwę użytkownika i hasło. Ustawienie domyślne to:
	- o Dla standardowego użytkownika: **nazwa użytkownika to: user, a hasło to: test**. W przypadku opcji logowania na konto nie ma możliwości konfiguracji ustawień SIP.
- Dla administratora: **nazwa użytkownika to: root, a hasło to: test.** W przypadku opcji logowania na konto można konfigurować wszystkie ustawienia. Prosimy zwrócić się do operatora sieci, jeżeli hasło jest nieprawidłowe. Wcisnąć przycisk "Login" i przejść do internetowego interfejsu zarządzającego.

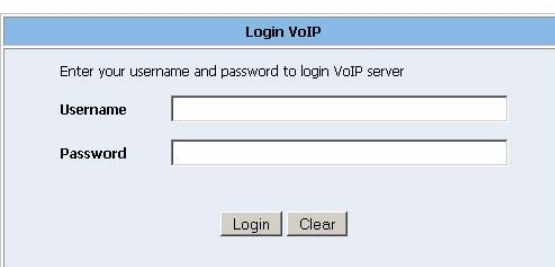

#### *Usuwanie usterek:*

*Jeżeli nie wyświetla się strona logowania (jak pokazano po lewej), należy sprawdzić:*

- *I. Link wpisany w przeglądarkę www (Internet Explorer). Należy upewnić się, że wpisano http:// oraz port ":9999", jak podano w przykładowym linku: "http://192.168.123.1:9999"*
- *II. Adres IP mógł zostać zmieniony z dowolnego powodu. Można podłączyć standardowy telefon do telefonu i sprawdzić adres IP LAN poprzez wpisanie "#120#"*

W przypadku wprowadzenia zmian poprzez interfejs webowy należy pamiętać o kliknięciu "Submit" na stronie. Po ukończeniu wprowadzania zmian w ustawieniach należy kliknąć na funkcję "Save" po lewej stronie i następnie przycisk "Save". Po zakończeniu wprowadzania wszystkich zmian ustawień należy kliknąć na funkcję Reboot /restart/ po lewej stronie i następnie przycisk "Reboot" na tej samej stronie. Po restartowaniu systemu wszystkie ustawienia zostaną zastosowane.

# *3.2. Resetowanie z klawiatury*

- Podnieść słuchawkę telefonu podłączonego do bramki VoIP
- Wybierz z klawiatury sekwencję #190# w celu odblokowania możliwości zmian. Powinieneś usłyszeć potwierdzenie dźwiękowe. Odłóż słuchawkę.
- Podnieś słuchawkę ponownie i wybierz sekwencję #198# żeby zresetować bramkę do ustawień fabrycznych. Adapter zeresetuje się i uruchomi ponownie

# *3.3. Ustawienia domyślne*

Adres IP LAN: 192.168.123.1 (LAN)

Adres IP WAN: Dynamic Address/DHCP (WAN)

Login Name: root

Password: test

# **4. Konfiguracja telefonu**

# *4.1. Informacje systemowe adaptera telefonicznego*

Po zalogowaniu na stronę internetową widoczne są bieżące informacje o systemie adaptera telefonicznego, w szczególności o wersji oprogramowania wbudowanego, firmie itp. Po lewej stronie strony widoczny jest również wykaz funkcji. Kliknięciem myszki można wybrać funkcję, którą chcemy ustawić.

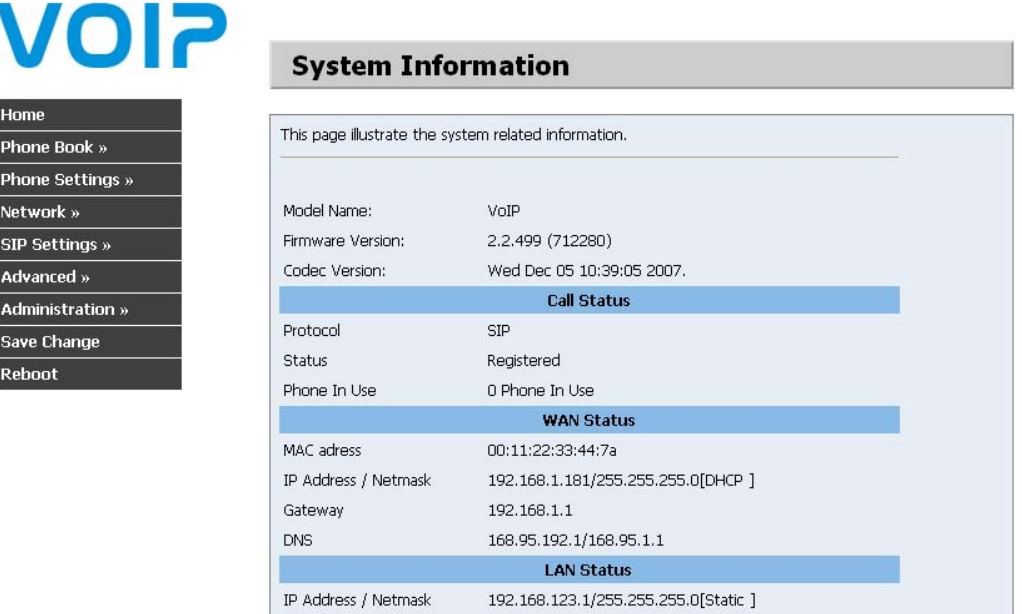

# *4.2. Phone Book /Książka telefoniczna/*

Książka telefoniczna zawiera ustawienia szybkiego wybierania. Jeżeli użytkownik chce skorzystać z funkcji szybkiego wybierania, należy wybrać numer szybkiego wybierania (od 0~9), a następnie wcisnąć #.

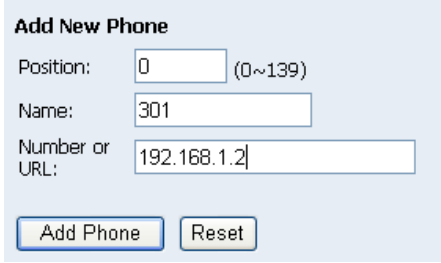

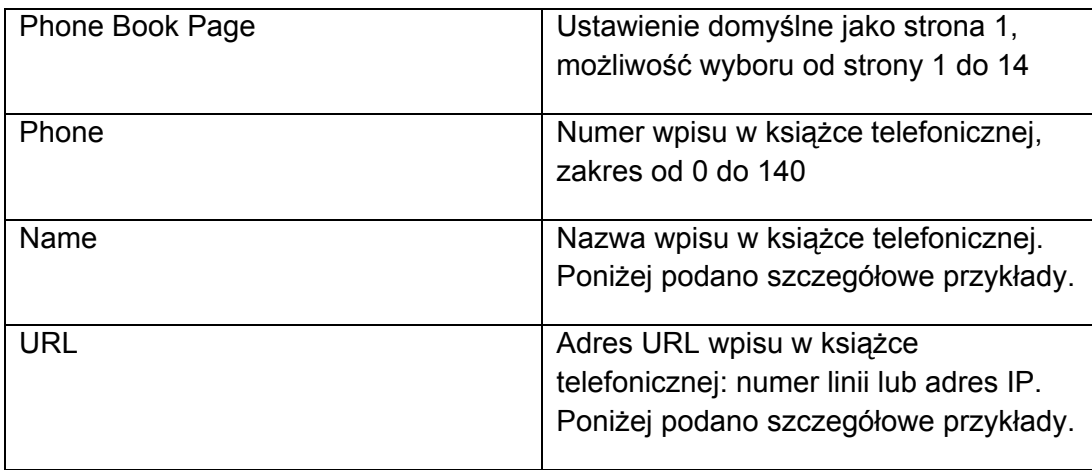

# *4.3. Phone Setting /Ustawienie telefonu/*

Strona Phone Setting /Ustawienie telefonu/ zawiera funkcje Call Forward /przeniesienie połączenia/, SNTP Settings /ustawienia SNTP/, Volume Settings /ustawienia głośności/, Block Settings /ustawienia blokad/, Auto Answer /automatyczna odpowiedź/, Caller ID /identyfikacja dzwoniącego/, Flash Time Setting /ustawienie czasu dla funkcji Flash/ oraz Call Waiting Setting /ustawienie połączenia oczekującego/.

# **4.3.1 Funkcja Call Forward**

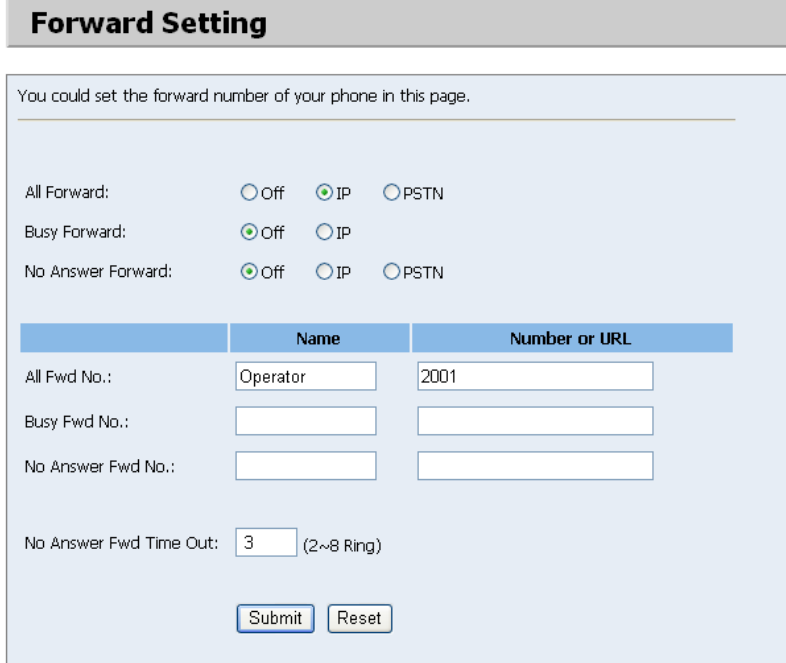

Służy do ustawienia numeru telefonu, na który chcemy przekierować rozmowy. Istnieje możliwość wyboru jednego z trzech trybów: All Forward /przekieruj wszystkie/, Busy Forward /przekieruj gdy zajęte/ oraz No Answer Forward /przekieruj gdy brak odpowiedzi/ poprzez kliknięcie na właściwą ikonę.

#### **All Forward**

Wszystkie rozmowy przychodzące zostaną przeniesione na wybrany numer. W polu URL można podać nazwę i numer telefonu. Jeżeli funkcja ta jest aktywna, wszystkie połączenia przychodzące zostaną przekierowane bezpośrednio na podany numer.

#### **Busy Forward**

Jeżeli numer jest zajęty, nowe przychodzące połączenie zostanie przekierowane na podany numer. W polu URL można podać nazwę i numer telefonu.

#### **No Answer Forward**

Jeżeli nie można odebrać telefonu, przychodzące połączenie zostanie przekierowane na podany numer. W polu URL można podać nazwę i numer telefonu. Należy również ustawić czas Time Out dla systemu, aby rozpocząć przekierowanie połączeń na wybrany numer.

#### **4.3.1.1 Funkcja Call Forward z VoIP do PSTN (tylko dla modeli wyposażonych w port FXO)**

- 1. Wybrać opcję przekierowania (np. All Forward), kliknąć opcję "PSTN".
- 2. Wprowadzić numer telefonu PSTN w polu "All Fwd No." -> "URL" oraz wypełnić pole "Name" /nazwa/.
- 3. Kliknąć na przycisk "Submit".

## **4.3.1.2 Funkcja Call Forward z PSTN do VoIP (tylko dla modeli wyposażonych w port FXO)**

- 1. Wybrać opcję przekierowania (np. All Forward), kliknąć opcję "IP".
- 2. Wprowadzić numer telefonu PSTN w polu "All Fwd No." -> "URL" oraz wypełnić pole "Name" /nazwa/.
- 3. Kliknąć na przycisk "Submit".

# **4.3.2 Ustawienia funkcji SNTP**

Umożliwia ustawienie adresu IP pierwszego i drugiego serwera SNTP w celu uzyskiwania informacji na temat daty i godziny. W oparciu o własną lokalizację można również ustawić strefę czasową i termin następnej synchronizacji. Po wykonaniu ustawień należy kliknąć na przycisk Submit.

# **4.3.3 Funkcja Volume Setting /ustawienia głośności/**

Umożliwia ustawienie głośności telefonu "Handset Volume", głośności dzwonka "Ringer Volume" oraz wzmocnienia sygnału telefonu "Handset Gain". Po wykonaniu ustawień należy kliknąć na przycisk Submit.

- **Handset Volume** służy do ustawienia głośności, aby zapewnić optymalny poziom słyszalności z telefonu.
- **Ringer Volume** służy do ustawiania głośności dzwonka.
- **PSTN-Out Volume** służy do ustawienia głośności sieci PSTN.
- **Handset Gain** służy do ustawiania wzmocnienia sygnałów wysyłanych z mikrofonu.
- **PSTN-In Volume** służy do ustawienia głośności sygnałów wysyłanych do telefonów po drugiej stronie.

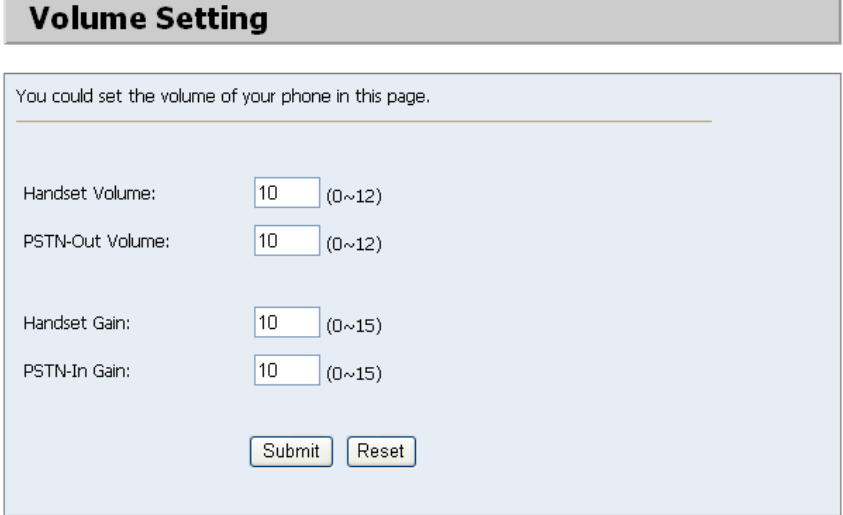

## **4.3.4 Funkcja DND Setting /ustawienia 'Nie przeszkadzać'/**

Funkcja DND Setting może służyć do zablokowania telefonu. Można wybrać opcję "DND Always" /Nigdy nie przeszkadzać/ lub "DND period" /Nie przeszkadzać przez określony czas/.

**DND Always:** wszystkie przychodzące połączenia zostaną zablokowane aż do wyłączenia tej funkcji.

**DND period:** ustawienie określonego okresu blokady połączeń. Jeżeli czas "od" jest większy niż "do", czas blokady będzie trwał od dnia 1 do dnia 2.

Po wykonaniu ustawień należy kliknąć na przycisk Submit.

# **4.3.5 Funkcja "Auto Answer" (tylko w modelach z portem FXO)**

Funkcję automatycznej odpowiedzi można ustawić dla przychodzącego połączenia. Jeżeli połączenie przychodzi od IP, adapter telefoniczny może umożliwić użytkownikowi automatyczną odpowiedź na połączenie poprzez wybór numeru telefonicznego PSTN. Jeżeli połączenie przychodzi od PSTN, adapter telefoniczny może umożliwić użytkownikowi automatyczną odpowiedź na połączenie poprzez wybór numeru IP. Licznik automatycznych odpowiedzi "Auto Answer Counter" można ustawić w ten sposób, aby włączyć funkcję automatycznego odpowiadania po osiągnięciu ustawionej liczby połączeń (funkcja ta jest obsługiwana wyłącznie na modelach z portem FXO).

#### **Ustawienia funkcji Auto Answer:**

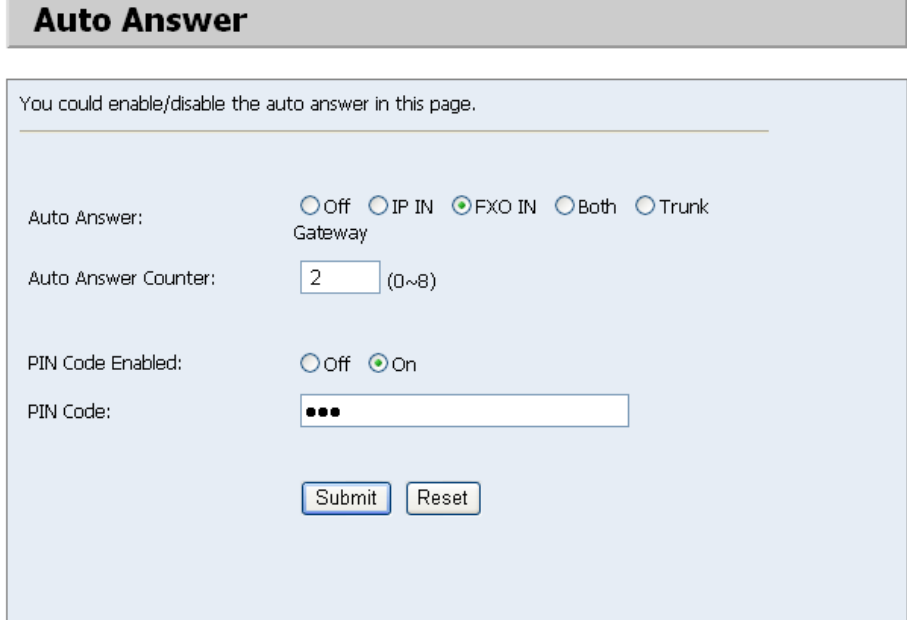

- Off Automatyczna odpowiedź wyłączona
- IP IN Autoodpowiedź włączona dla rozmów przychodzących przez VoIP
- FXO IN Autoodpowiedź włączona dla rozmów przychodzących przez linię telefoniczną
- Both Autoodpowiedź włączona dla rozmów przychodzących przez oba typy połaczeń
- Trunk Gateway Użycie adaptera w trybie "Trunk Gateway" **Auto Answer Counter:**

Ilość dzwonków po których bramka uruchomi automatyczną odpowiedź

#### **PIN Code Enabled:**

W przypadku gdy zostanie ustawiony PIN bramka po usłyszeniu dźwieku użytkownik musi go podać. Po zakończeniu wprowadzania PIN-u należy wybrać #. (np. jeśli PIN to "123", użytkownik musi wybrać 1+2+3+#) Jeśli PIN jest prawidłowy bramka potwierdzi to sygnałem tonowym oznajmiającym, ze można wprowadzić numer.

#### **PIN Code:**

The code requires the user to enabled if PIN Code is enabled

# 4.3.6 Funkcja "Caller ID"

Dzięki tej funkcji urządzenie może pokazywać identyfikator dzwoniącego na telefonie PSTN lub telefonie IP. Dostępne są cztery opcje funkcji Caller ID. Wyboru

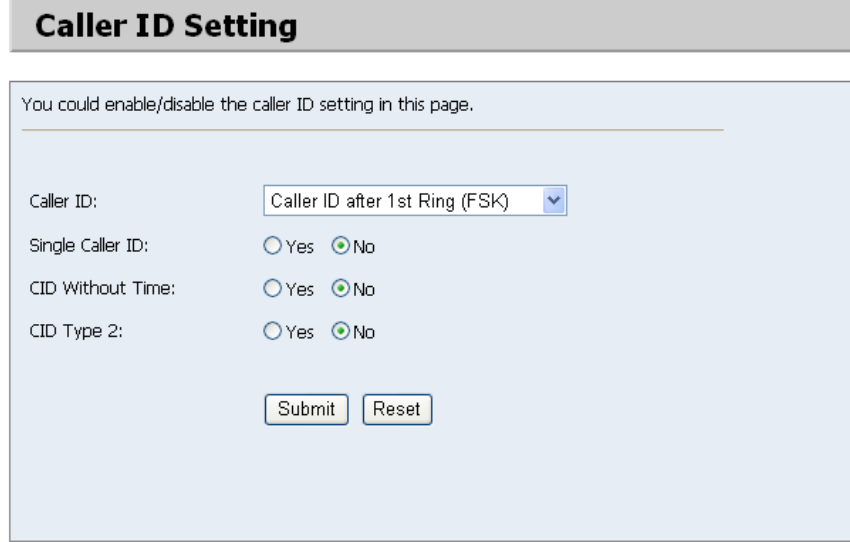

FSK lub DTMF dokonuje się na podstawie rodzaju sieci w której pracuje telefon.

# 4.3.7 Funkcja "Flash Time Setting"

Jeżeli użytkownik korzysta z telefonu PSTN i musi wcisnąć Hook /widełki/, aby aktywować funkcję Flash (przełączyć na inną linię lub zawiesić połączenie); funkcja ta służy do ustawienia czasu wciskania Hook /widełek/, aby uruchomić funkcję

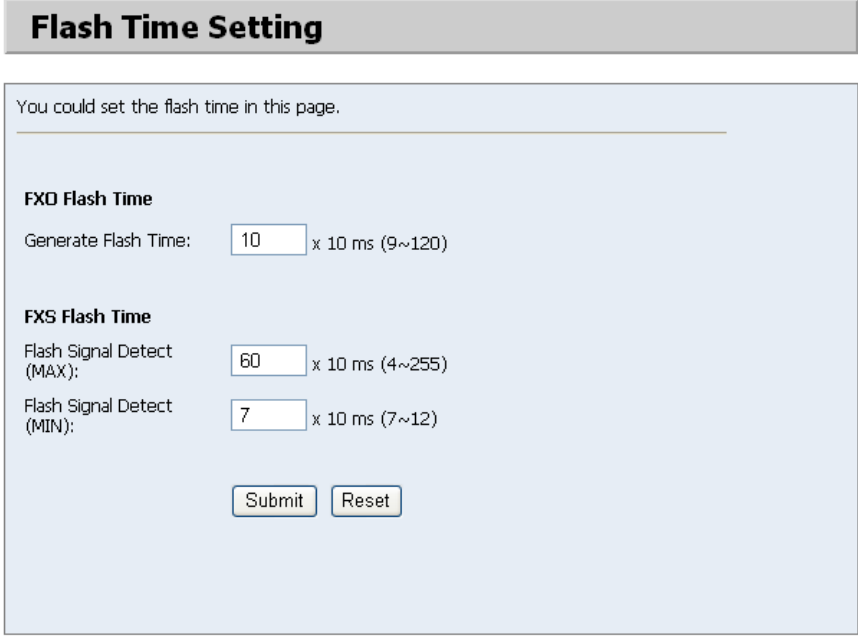

Flash.

## 4.3.8 Funkcja "Call Waiting Setting"

Funkcję ustawienia połączenia oczekującego można włączyć lub wyłączyć. Podczas rozmowy, w przypadku otrzymania nowego połączenia przychodzącego rozlegnie się sygnał połączenia oczekującego.

## **4.3.9 Funkcja "T.38 Setting"**

Funkcję ustawienia T.38 można włączyć lub wyłączyć.

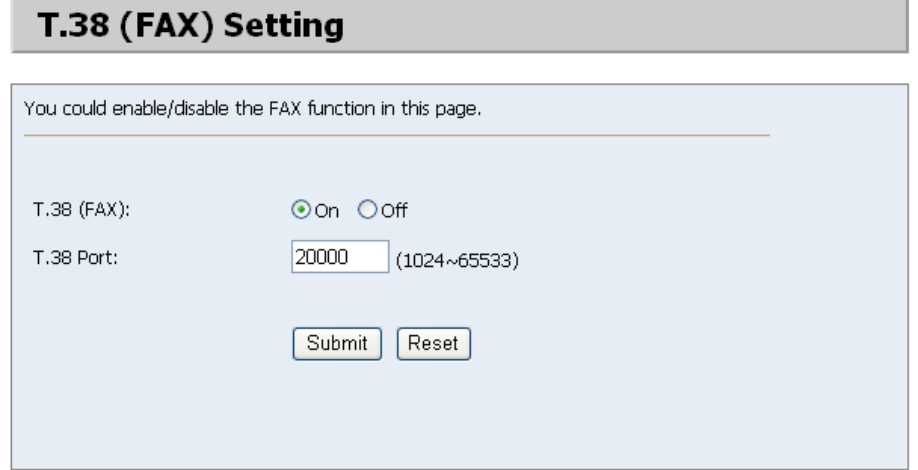

# **4.3.10 Dial Plan settings/Plan dzwonienia/**

#### **4.3.10.1 Dial Now**

Numer zostanie wybrany bezzwłocznie gdy będzie odpowiadał regule ustawionej w polu **Dial Now Rule /Zasada dzwonienie natychmiastowego/**. Pole to posiada składnię identyczną jak Dial Plan opisany niżej.

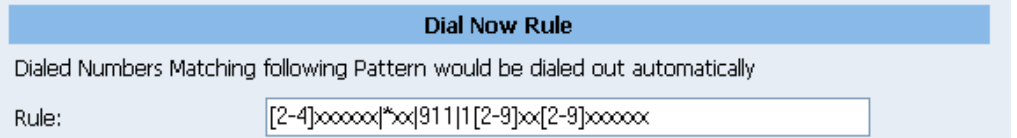

#### **Składnia reguł**

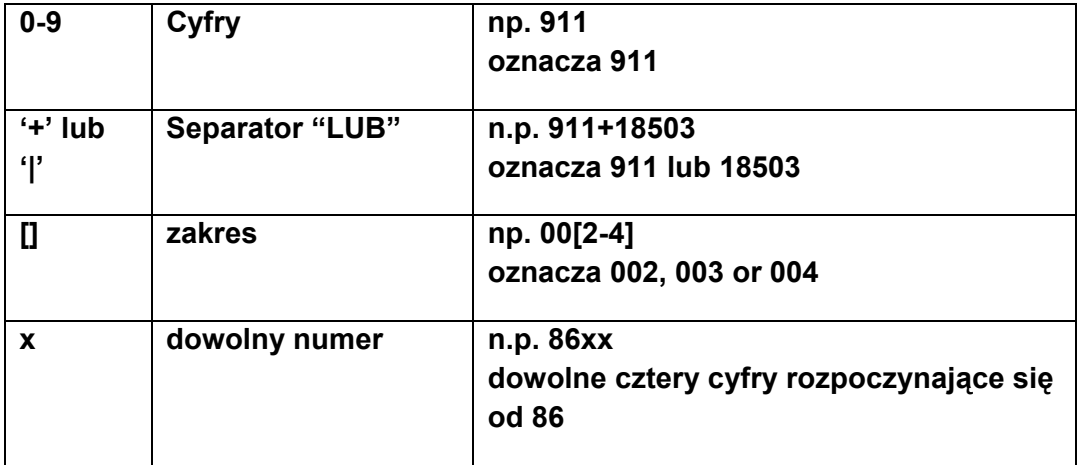

#### **4.3.10.2 Dodawanie lub usuwanie prefixu**

Dial Plan może zostać użyty w celu dodania prefixu do numeru telefonu zanim rozpocznie się dzwonienie.

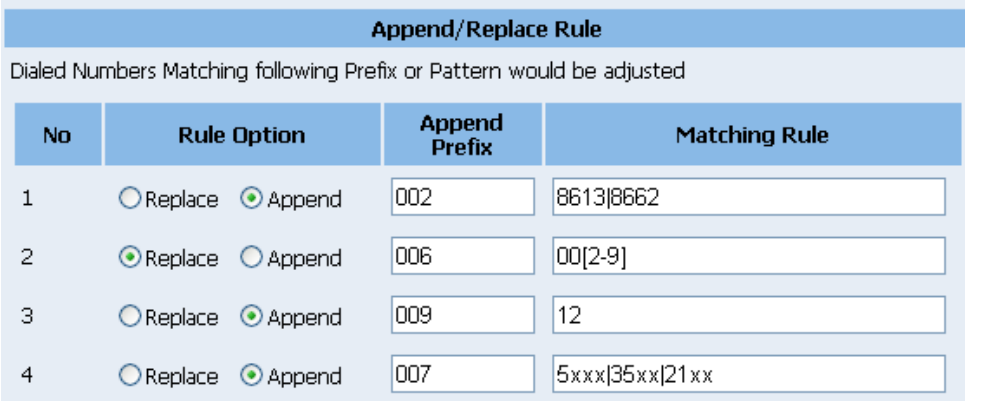

Istnieją cztery reguły zastępowania/dodawania prefixu. Jeśli wybierany numer odpowiada regule to zostanie on zgodnie z nią zmodyfikowany.

#### **Składnia reguł**

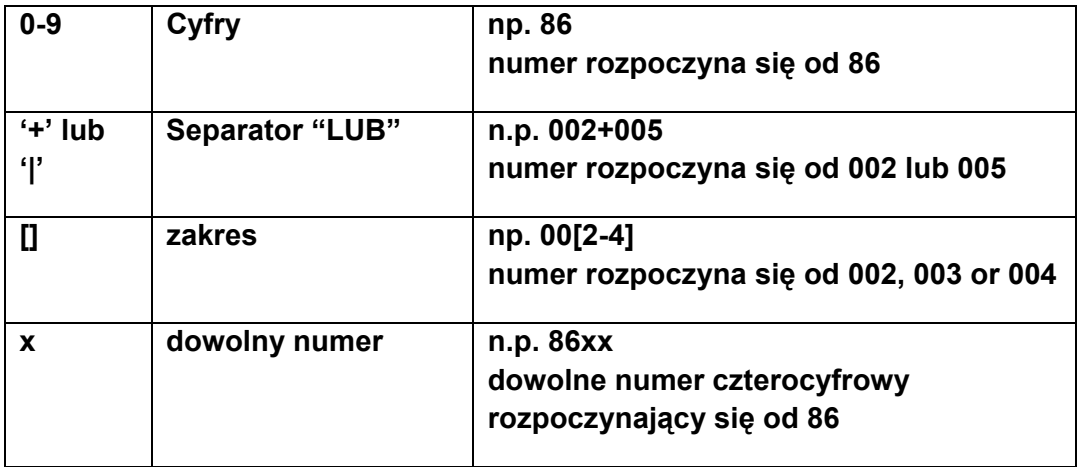

#### **Przykład 1: Append, Dopisz prefix: 002, Reguła: 8613|8662**

1:Jeśli wybierany numer rozpoczyna się od cyfr 8613, dodany zostanie przed nim prefiks "002", czyli numer będzie miał postać: [002|8613|xxx].

2:Jeśli wybierany numer rozpoczyna się od cyfr 8662, dodany zostanie przed nim prefiks "002", czyli numer będzie miał postać: [002|8662|xxx].

#### **Przykład 2**:**Replace, Zastąp prefix: 006, Reguła: 00[2-9]**

1:Jeśli wybierany numer rozpoczyna się od cyfr 002 (n.p. 0021386), cyfry "002" zostaną zastąpione cyframi "006", czyli numer będzie miał postać 0061386.

2:Jeśli wybierany numer rozpoczyna się od cyfr 003, numer "003" zostanie zastąpiony przez "006" , czyli numer będzie miał postać [006|xxx].

#### **Przykład 3: Append, Dopisz prefix: 009, Reguła: 12**

1:Jeśli wybierany numer rozpoczyna się od cyfr 12, cyfry "12" zostaną zastąpione cyframi "009", czyli numer będzie miał postać [009|12|xxx].

#### **Example 4: Append, Dopisz prefix 007, Reguła: 5xxx|35xx|21xx**

1:Jeśli wybierany numer rozpoczyna się od cyfry 5, po której występują trzy dowolne cyfry, to do wybieranego numeru zostanie dopisany prefix "007"; , czyli numer będzie miał postać [007|5xxx].

2:Jeśli wybierany numer to 534, to wtedy po cyfrze 5 następują tylko dwie inne cyfry co powoduje, że nie jest zgodna z reguła I wybierany numer pozostaje bez zmian.

3:Jeśli wybierany numer rozpoczyna się od cyfr 35, po której występują 2 dowolne cyfry, to do wybieranego numeru zostanie dopisany prefix "007", czyli numer będzie miał postać [007|35xx].

4:Jeśli wybieramy numer 358822, to po cyfrach 35 następują jescze cztery inne cyfry co powoduje, że nie jest zgodna z reguła I wybierany numer pozostaje bez zmian.

#### **4.3.10.3 Auto Dial Time**

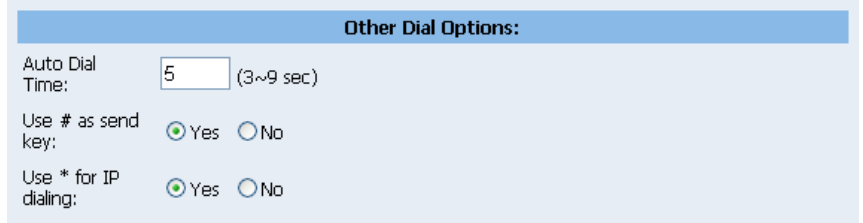

Bramka może wybierać numer automatycznie jeśli przyciski nie są już naciskane przez kilka sekund. Czas ten może być zdefiniowany na stronie Dial Plan, domyślnie jest to 5 sekund.

#### **4.3.10.4 Dial Plan – przekierowanie rozmowy (tylko model z portem FXO)**

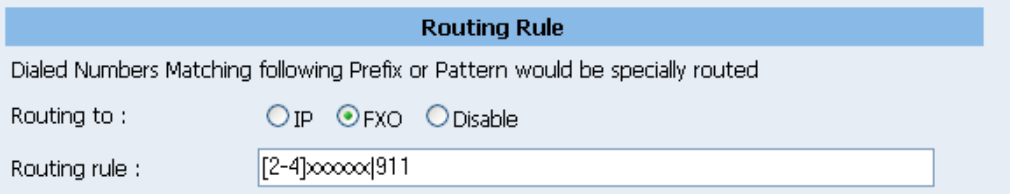

Jeśli wybierany numer jest zgodny z regułą to rozmowa zostanie przekierowana przez kanał wyznaczony w polu "Routing to".

Przykład:

#### **Routing to: FXO**

#### **Routing rule: [2-4]xxxxxx|911**

"[2-4]xxxxxx" oznacza, że jeśli zostanie wybrany dowolny numer rozpoczynający się cyframi od 2 do 4 po którym następuje 6 cyfr rozmowa zostanie przekierowana do portu FXO (sieci PSTN). N.p.: numer rozmowa z numerem 3234567 zostanie przekierowana przez FXO(PSTN)

"911" oznacza, że jeśli zostały wybrany numer 911, rozmowa zostanie przekierowana na port FXO port.

# *4.4. Network /Sieć/*

Na stronie Network /sieć/ można sprawdzać status sieci /Network status/, konfigurować ustawienia sieci WAN /WAN/, sieci LAN /LAN/ oraz ustawienia DDNS.

# **4.4.11 Strona Network Status /status sieci/:**

możliwość sprawdzenia bieżących ustawień sieci.

# **Network Status**

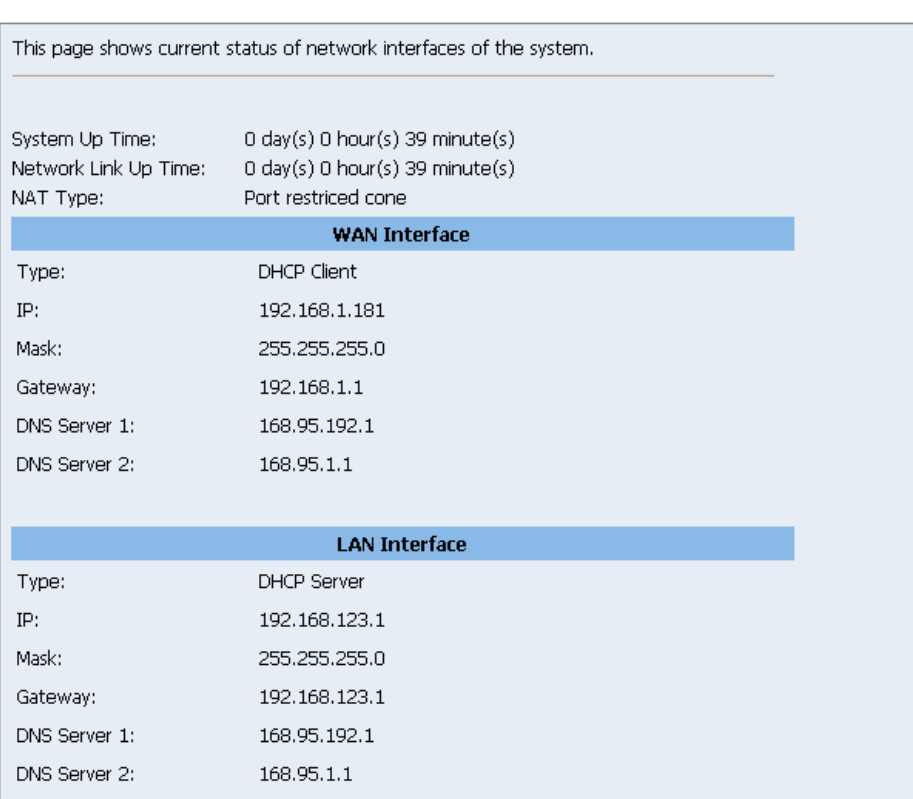

# **4.4.12 Strona WAN Setting /ustawienia WAN/**

możliwość konfiguracji ustawienia sieci WAN bramki VoIP.

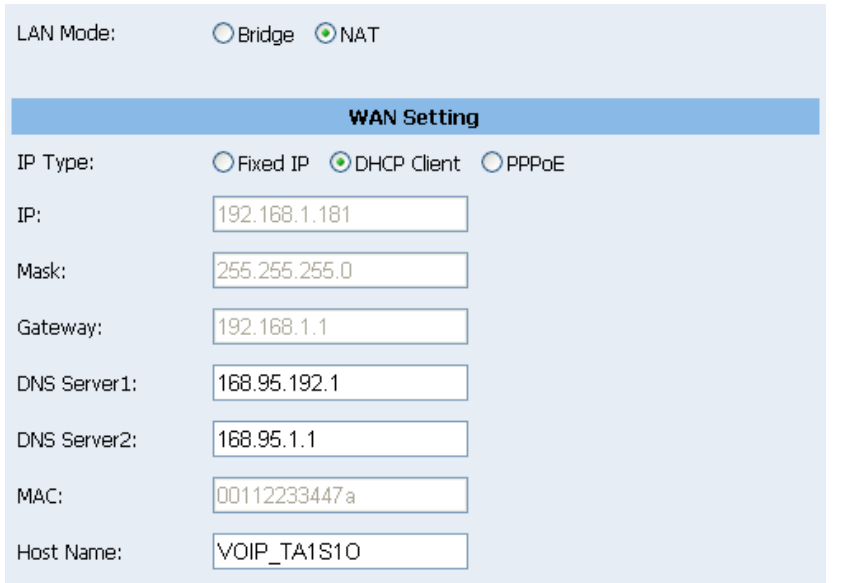

#### **4.4.12.1 Element LAN Mode**

służy do przełączania pomiędzy trybem router oraz switch dla portów sieciowych. W przypadku włączenia trybu Bridge, dwa porty sieciowe Fast Ethernet będą pracować w trybie switcha.

#### **4.4.12.2 Element WAN Settings /ustawienia WAN/**

W celu włączenia translacji adresów sieciowych (umożliwiającej użycie bramki jako routera) jako LAN Mode należy wybrać "NAT". Aby skonfigurować połączenie z siecią WAN należy wybrać typ połączenia:

**DHCP Klient (ustawienie domyślne)**: urządzenie pobierze adres IP automatycznie

**PPPoE**: Najczęściej używany sposób połączenia z dostawcą Internetu w technologii ADSL (wymaga posiadania modemu ADSL). Konieczne jest podanie nazwy użytkownika i hasła dostarczonego przez dostawcę.

**Fixed IP**: Przypisanie bramce stałego adresu IP.

**MAC settings:** ustawienia MAC-a dla LAN i WAN zostały wstępnie zaprogramowane i powinny się różnić od siebie. Opcje należy pozostawić niezmienioną jeśli nie jest to konieczne.

Po wykonaniu ustawień należy kliknąć na przycisk Submit.

#### **4.4.13 Strona LAN settings**

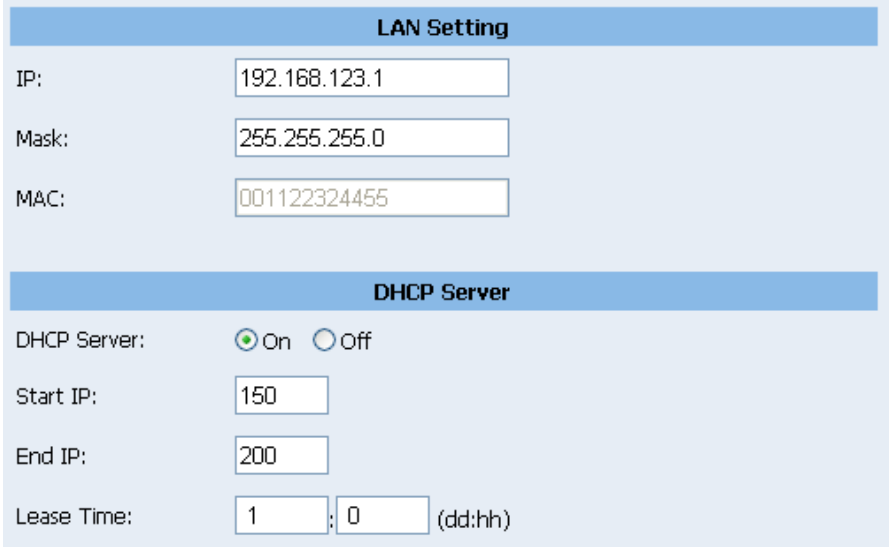

# **4.4.13.1 LAN Setting**

**IP:** adres IP portu LAN. Domyślnie jest to 192.168.123.1

#### **4.4.13.2 DHCP Server**

Bramka posiada wbudowany serwer DHCP. Domyślnie jest on włączony.

**Początkowy adres IP/Końcowy adres IP:** Zakres adresów IP który mają być przydzielane. Np.: 192.168.1.150 to 192.168.1.200

**Lease Time**: Czas na jaki przydzielany jest adres IP.

# **4.4.14 Strona DDNS Setting**

Konfiguracja ustawień DDNS. Użytkownik powinien posiadać konto DDNS i prawidłowo wpisać wszystkie informacje. Użytkownik może posiadać konto DDNS z publicznym adresem IP, w takim przypadku inne osoby mogą wykonywać połączenia do użytkownika za pośrednictwem konta DDNS. Tym niemniej większość aplikacji VoIP współpracuje z serwerem Proxy SIP.

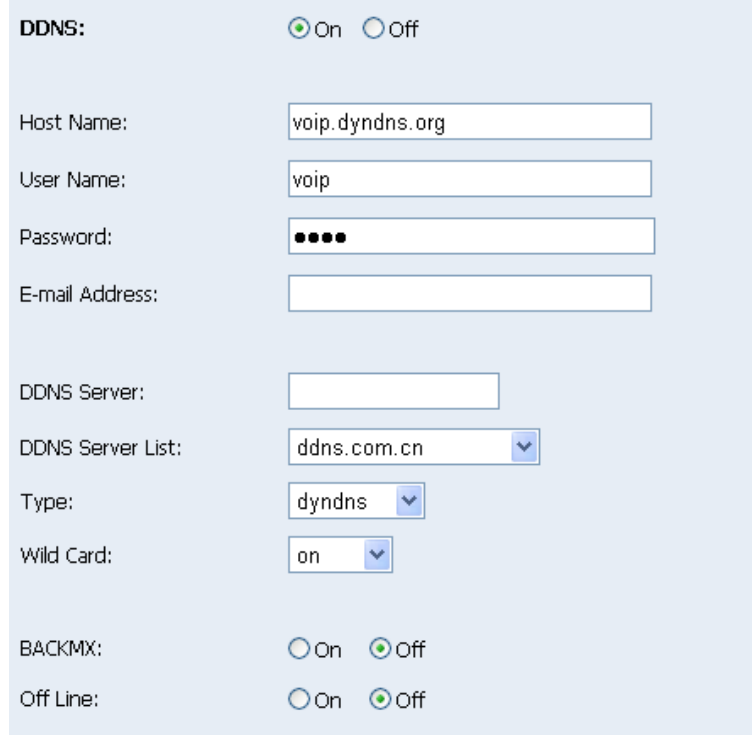

Po wykonaniu ustawień należy kliknąć na przycisk Submit.

# **4.4.15 Strona VLAN Settings /Ustawienia VLAN/**

Na tej stronie można skonfigurować funkcję VLAN. Proszę zwrócić uwagę na to, że aby stworzyć VLAN konieczne jest posiadanie switcha z obsługą VLAN-ów. Funkcja może być użyta aby oddzielić ruch VoIP od transmisji danych. Dzięki temu użytkownik może skonfigurować switch w taki sposób aby dane z sieci VLAN były traktowane priorytetowo. Jest to jeden ze sposobów zapewnienia Quality-of-Service w sieci prywatnej.

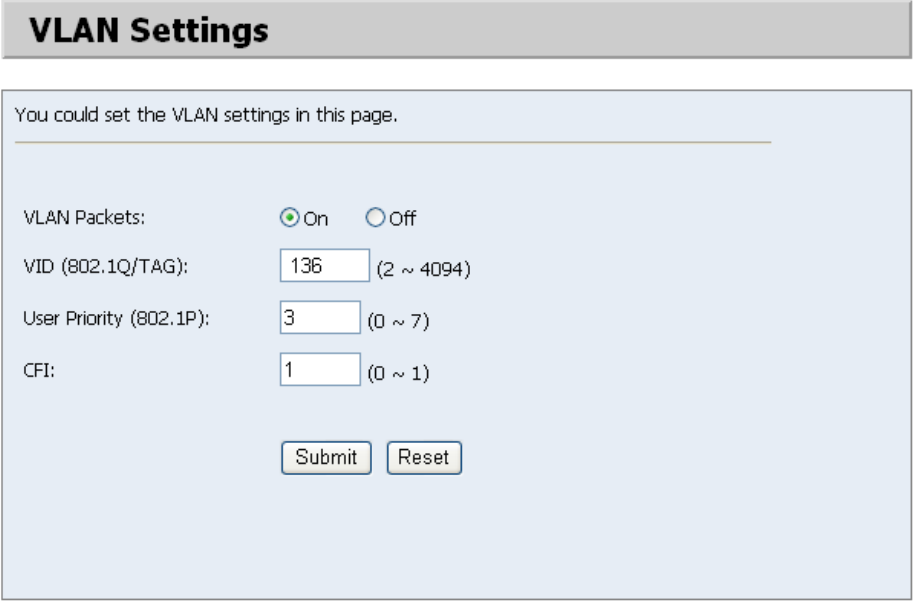

# **4.4.16 Strona PPTP**

 $\overline{D}$  $\overline{D}$  $\overline{D}$  $\overline{D}$  $\overline{E}$  $\overline{E}$  $\overline{E}$  $\overline{E}$ 

Na tej stronie można ustawić właściwości serwera PPTP.

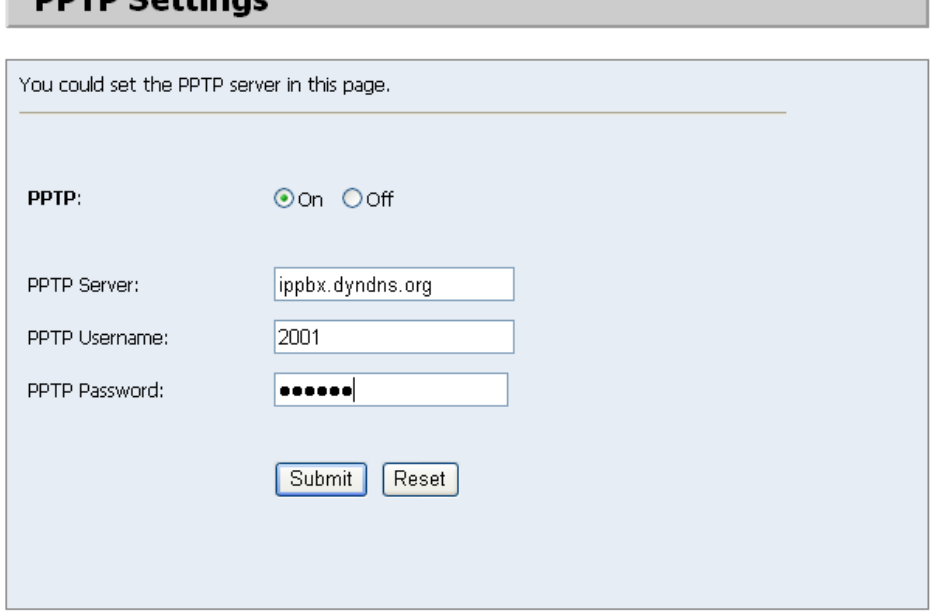

# **4.4.17 Strona STUN Setting /ustawienie STUN/**

Istnieje możliwość włączenia lub wyłączenia funkcji STUN oraz ustawienia adresu IP serwera STUN. Funkcja ta może okazać się pomocna do uzyskania prawidłowej pracy adaptera telefonicznego za NAT. Aby zmienić ustawienie, należy postępować według wytycznych operatora sieciowego. Po wykonaniu ustawień należy kliknąć na przycisk Submit.

# *4.5. Strona SIP Settings*

Na stronie "SIP Settings" można dokonać ustawień "Service Domain" /domeny usługi/, "Port Settings" /ustawień portu/, "Codec ID Setting" /ustawienia ID kodeka/, "RTP Setting" /ustawienia RTP/, "RPort Setting" /ustawienia RPort/ i Other Settings /inne ustawienia/.

# **4.5.18 Sernice Domain**

W oknie "Service Domain Function" należy wprowadzić konto oraz związane z nim informacje. Należy zwrócić się po nie do operatora sieci. Istnieje możliwość rejestracji trzech kont SIP w adapterze telefonicznym. Można wykonywać połączenia poprzez pierwsze uaktywnione konto SIP, a otrzymać połączenie za pośrednictwem trzech skonfigurowanych kont SIP.

#### **Ustawienia kont 1-3:**

- **Display Name /nazwa wyświetlana/:** można wpisać nazwę, która będzie wyświetlana
- **User Name /nazwa użytkownika/:** należy wpisać nazwę użytkownika, uzyskaną od operatora sieci
- **Register Name /nazwa rejestracyjna/:** należy wpisać nazwę rejestracyjną, uzyskaną od operatora sieci
- **Register Password /hasło rejestracyjne/:** należy wpisać hasło rejestracyjne, uzyskane od operatora sieci
- **Domain Server /serwer domeny/:** należy wpisać nazwę serwera domeny, uzyskaną od operatora sieci
- **Proxy Server /serwer Proxy/:** należy wpisać nazwę serwer Proxy, uzyskaną od operatora sieci
- **Outbound Proxy /serwer połączeń wychodzących/:** należy wpisać adres serwera połączeń wychodzących, uzyskany od operatora sieci. Jeżeli operator sieci nie poda tej informacji, można pominąć ten punkt.

Pole Status wyświetla status połączenia. Jeżeli wyświetla komunikat "Registered" /Zarejestrowany/, oznacza to, że adapter telefoniczny został zarejestrowany przez operatora sieci i można wykonywać połączenia.

Jeżeli użytkownik posiada kilka kont SIP, można wykonać te same kroki, aby zarejestrować się u innych operatorów sieciowych. Po wykonaniu ustawień należy kliknąć na przycisk Submit.

#### **Przełączanie pomiędzy zdefiniowanymi kontami**

Jeśli użytkownik zdefiniował więcej niż jedno konto może zmieniać domyślne konto przez które wykonywane są połączenia:

1. Proszę podnieść słuchawkę a następnie:

- Wybrać 1\*# w celu ustanowienia konta numer jeden kontem domyślnym
- Wybrać 2\*# w celu ustanowienia konta numer jeden kontem domyślnym
- Wybrać 3\*# w celu ustanowienia konta numer jeden kontem domyślnym
- W przypadku bramki IPG-801P możliwe jest również przełączenie na linię PSTN w celu wykonywania połączeń – należy wybrać 1\*#
- 2. Odłożyć słuchawkę. Rozmowy wychodzące będą wykonywane przez wybrane konto (lub linię PSTN).

# **4.5.19 Strona Port Settings /ustawienia portu/**

Strona daje możliwość ustawienia numerów portu SIP i RTP. Każdy operator sieciowy posiada różne ustawienia portu SIP / RTP, należy zwrócić się do operatora w celu ustawienia właściwego numeru portu. Po wykonaniu ustawień należy kliknąć na przycisk Submit.

# **4.5.20 Strona Codec Settings /ustawienia kodeków/**

Strona daje możliwość ustawienia Codec Priority, RTP packet length oraz funkcji VAD. Należy postępować wg wskazówek operatora, aby ustawić te elementy. Po wykonaniu ustawień należy kliknąć na przycisk Submit.

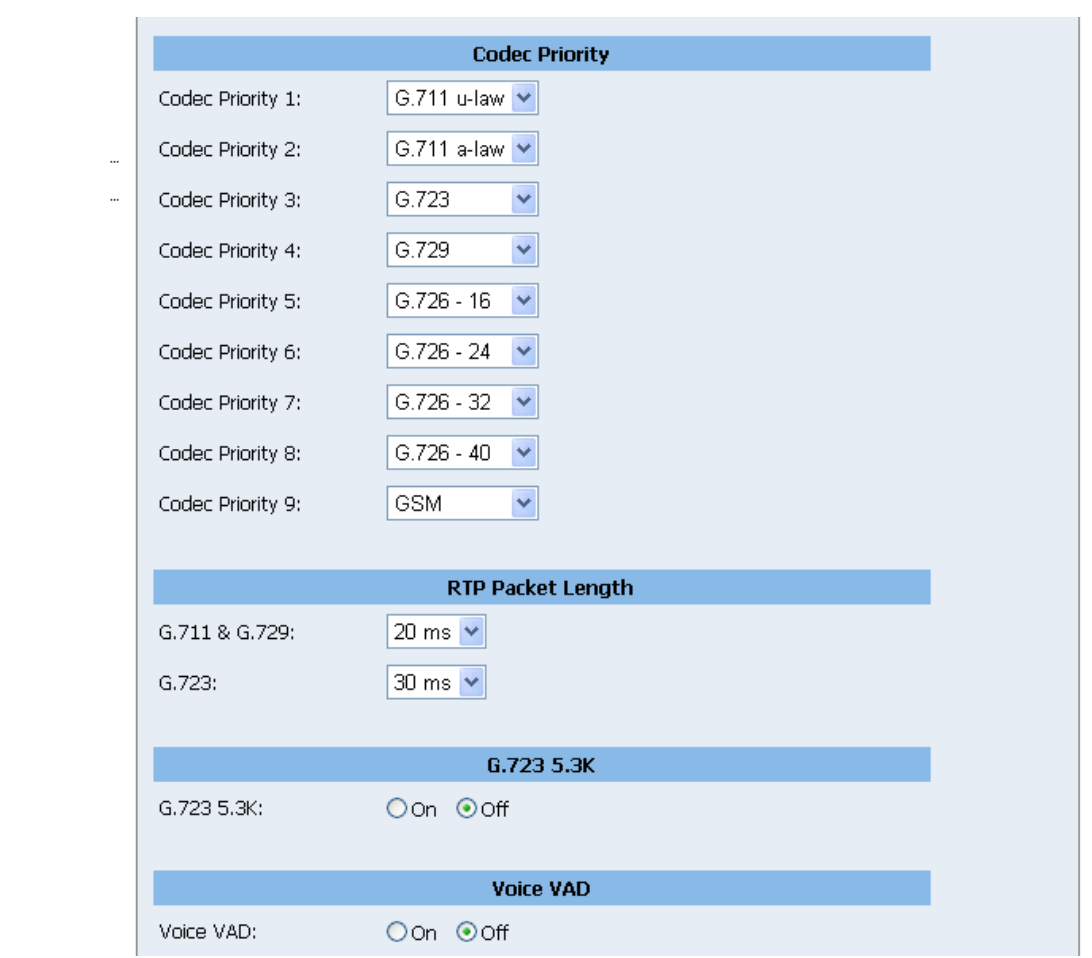

# **4.5.21 Strona Codec ID Setting /ustawienie ID kodeka/**

Niekiedy dwa urządzenie VoIP używające różnych ID kodeków nie potrafią ze sobą współpracować. Gdy napotkasz taki problem podczas rozmów z innymi osobami zapytaj, jakich ID kodeków używają, a następnie zmień własne ID kodeka. Po wykonaniu ustawień należy kliknąć na przycisk Submit.

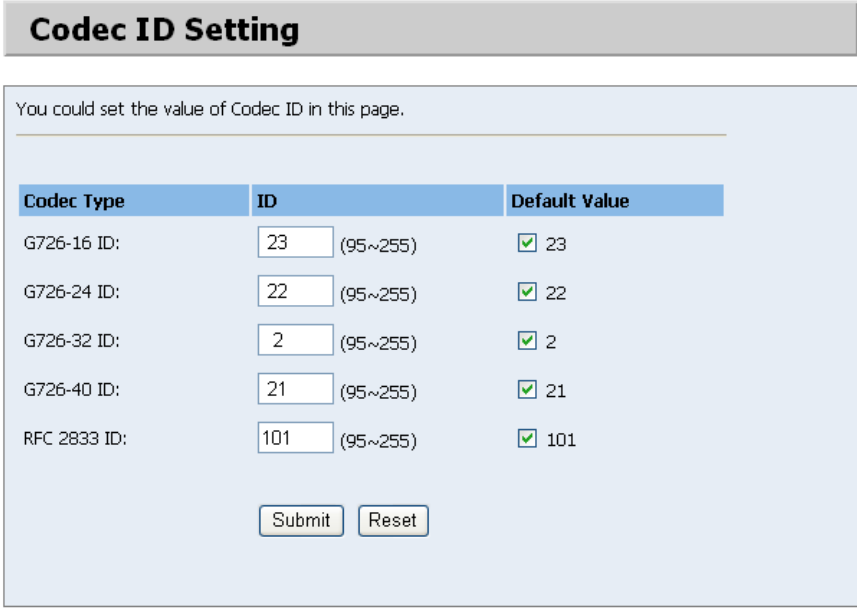

# **4.5.22 Strona DTMF Setting /ustawienie DTMF/**

Strona daje możliwość ustawienia InBand DTMF, 2833 Out-Band DTMF oraz aktywacji/deaktywacji Send DTMF SIP Info. Aby zmienić ustawienie, należy postępować według wytycznych operatora sieciowego. Po wykonaniu ustawień należy kliknąć na przycisk Submit.

# **4.5.23 Strona RPort Function:**

Strona daje możliwość włączenia / wyłączenia funkcji RPort Aby zmienić ustawienie, należy postępować według wytycznych operatora sieciowego. Po wykonaniu ustawień należy kliknąć na przycisk Submit.

# **4.5.24 Strona Other Settings:**

Strona daje możliwość ustawienia Hold /zawieszenia/ przez RFC, Voice/SIP QoS, czasu SIP. Aby zmienić ustawienie, należy postępować według wytycznych operatora sieciowego. Po wykonaniu ustawień należy kliknąć na przycisk Submit. Ustawienie jakości usługi /QoS/ polega na ustawieniu priorytetu pakietów głosowych. Jeżeli zostanie ustawiona wartość wyższa niż 0, pakiety głosowe uzyskają wyższy priorytet w Internecie.

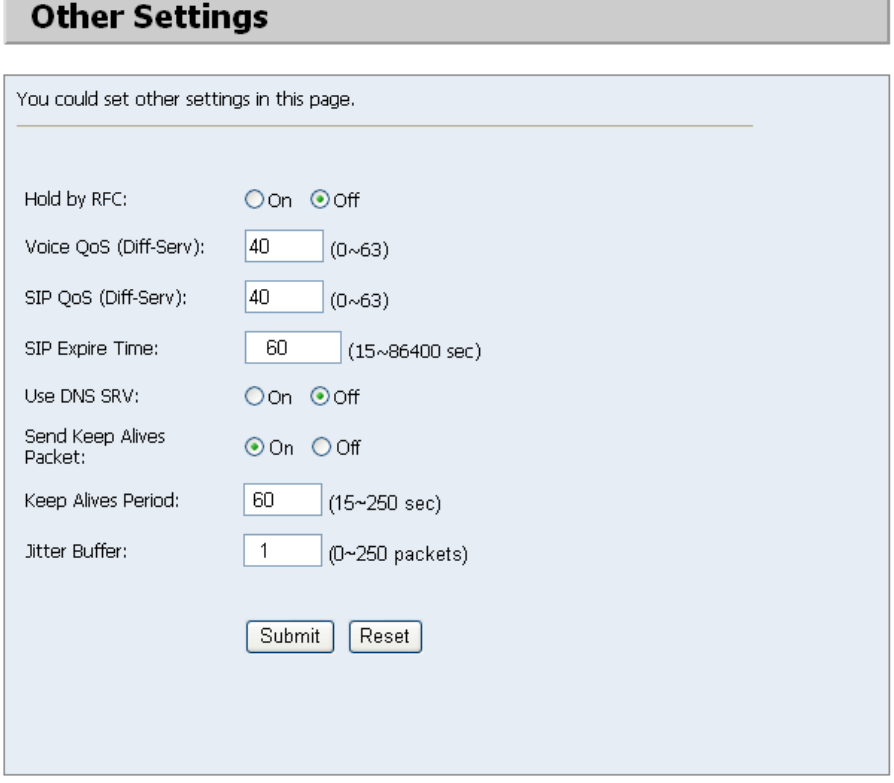

Funkcja QoS musi być wspierana przez pozostałe urządzenia sieciowe.

# *4.6. Advanced /Ustawienia zaawansowane/*

## **4.6.25 Auto configuration setting**

Funkcja umożliwia włączenie lub wyłączenie automatycznej konfiguracji urządzenia poprzez serwer TFTP. Bramka może automatycznie pobierać plik z ustawieniami i sama się konfigurować. Po zakończeniu konfiguracji tej funkcji należy kliknąć przycisk Submit.

# **4.6.26 FXS/FXO Setting /ustawienia FXO/FXS/**

Na stronie można ustawić właściwości portów FXO/FXS.

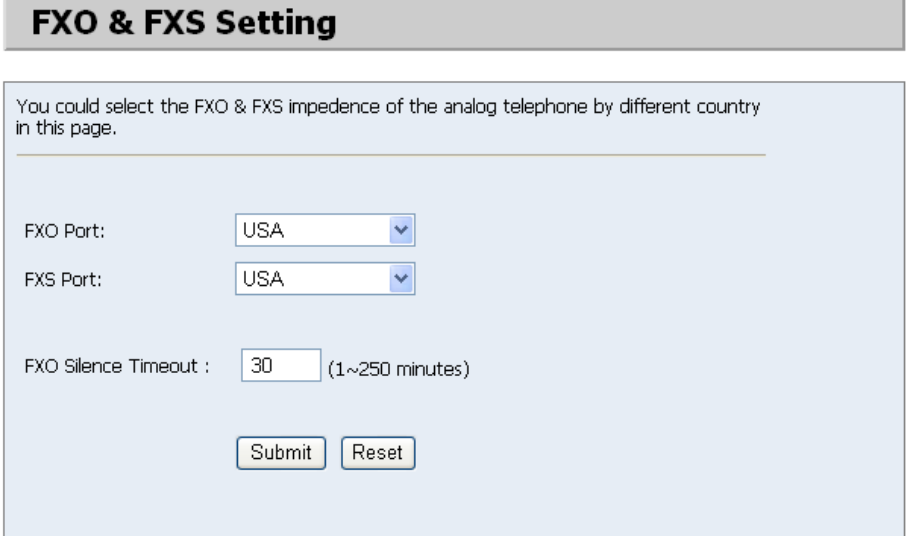

#### **4.6.27 Ustawienia zaawansowane**

## **Advanced Setting**

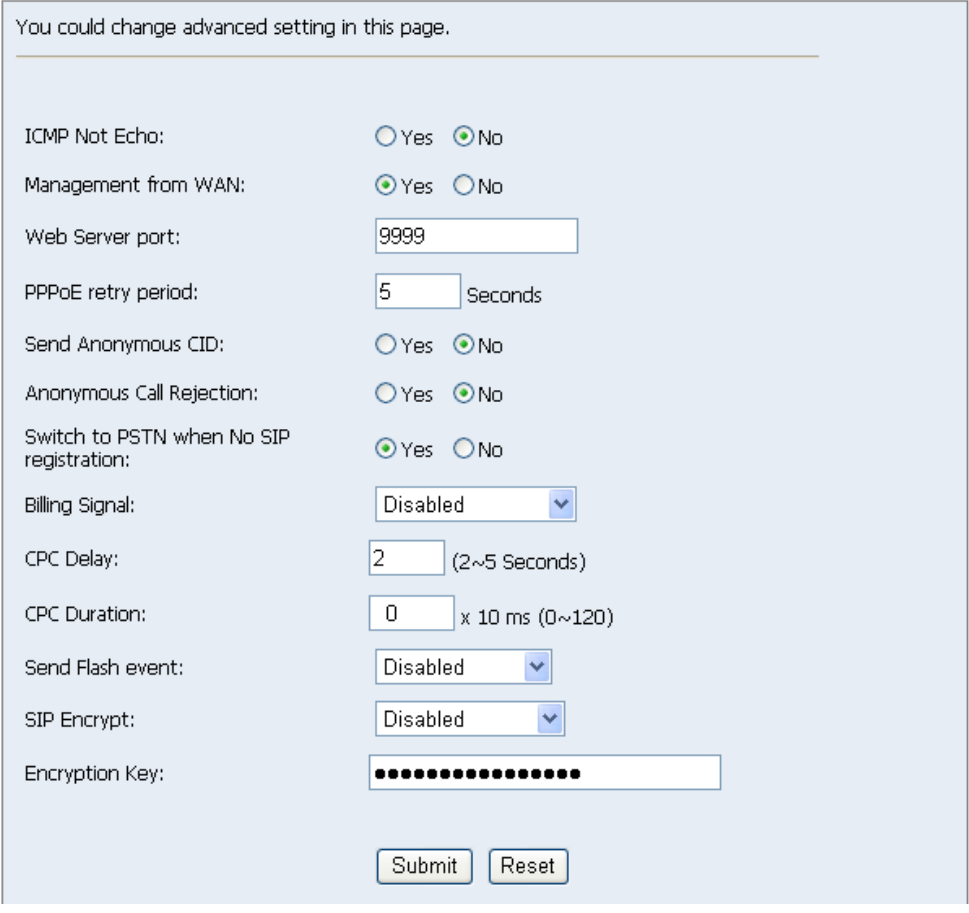

- **ICMP Not Echo:** Włącza/wyłącza ICMP Echo. Funkcja umożliwia wyłączenie odpowiedzi na PING.
- **Management from WAN:** Włącza/wyłącza możliwość zarządzania urządzeniem przez port WAN
- **Web Server Port:** Ustawia port na którym nasłuchuje wewnętrzny serwer WWW. Domyślnie jest to 9999
- **PPPoE Retry period:** Ustawia czas po jakim nastąpi próba nawiązania połaczenia PPoE w przypadku jego zerwania
- **Send Anonymous CID:** Włącza/wyłącza wysyłanie anonimowego identyfikatora dzwoniącego.
- **Anonymous Call Rejection:** Włączenie powoduje odrzucanie rozmów od anonimowych dzwoniących
- **Billing Signal:** Umożliwia skonfigurowanie sposobu w jaki bramka generuje sygnał bilingowy.
- **Switch to PSTN when No SIP registration:** W momencie gdy nie ma możliwości połaczenia się z dostawcą usługi VoIP bramka automatycznie przekieruje rozmowy do PSTN/FXO
- **Send Flash event:** Umożliwia skonfigurowanie w jaki sposób bramka wysyła Flash Event

# *4.7. System Authority /Autoryzacja użytkownika/*

Na stronie System Authority /uprawnienia systemu/ można zmienić login i hasło. Po wykonaniu ustawień należy kliknąć na przycisk Submit.

# *4.8. [Save Change /Zapisz zmiany/*

Na stronie "Save Change" /zapisywanie zmian/ można zapisać wprowadzone zmiany. Po wykonaniu ustawień należy kliknąć na przycisk Submit. Następnie adapter telefoniczny wyłączy się samoczynnie i włączy ponownie.

# *4.9. Update /Aktualizacja oprogramowania/*

Na stronie "Update Firmware" /aktualizacja oprogramowania wewnętrznego/ można aktualizować oprogramowanie wewnętrzne lub przywrócić ustawienia fabryczne.

# **4.9.28 New Firmware /Aktualizacja oprogramowania/**

Aby zaktualizować oprogramowanie należy:

Wybrać rodzaj kodu oprogramowania wbudowanego: CPU lub DSP.

Kliknąć na przycisk "Browse" po prawej stronie Lokalizacji Pliku /File Location/ lub wpisać właściwą ścieżkę oraz nazwę pliku w pustym oknie File Location.

Wybrać właściwy plik do pobrania do adaptera telefonicznego, a następnie kliknąć na przycisk Update.

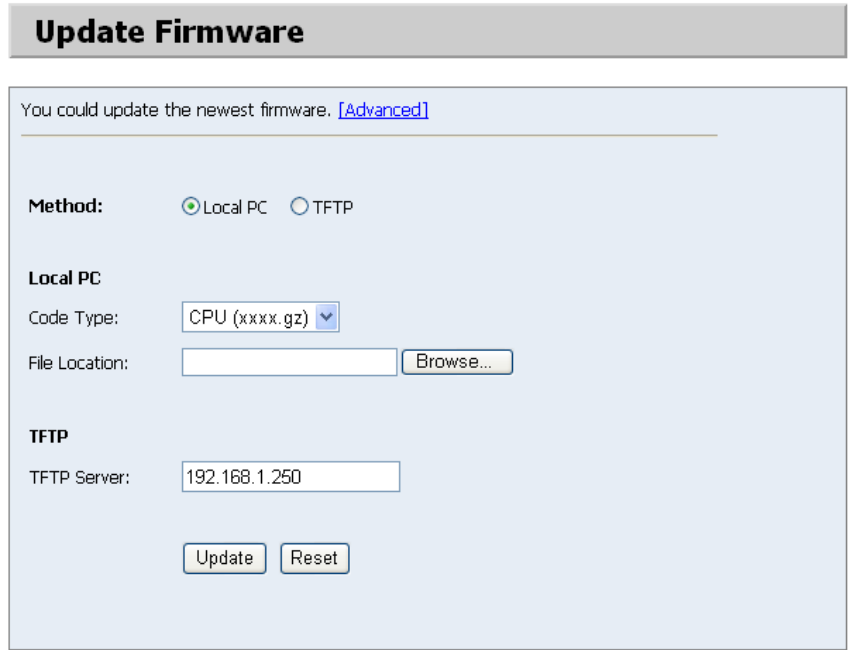

## **4.9.29 Przywracanie ustawień domyślnych**

Na stronie "Default Setting" /ustawienia domyślne/ można przywrócić ustawienia fabryczne adaptera. Wystarczy wcisnąć przycisk Restore, ustawienia fabryczne

zostaną przywrócone, a następnie adapter automatycznie wyłączy się i włączy ponownie.

# *4.10. Reboot /restartowanie/*

Funkcja Reboot służy do restartowania adaptera telefonicznego. Aby zrestartować adapter telefoniczny, wystarczy kliknąć na przycisk Reboot, a zrestartowanie adaptera nastąpi automatycznie.